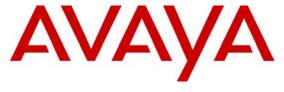

# Avaya Solution & Interoperability Test Lab

Application Notes for Avaya Aura<sup>TM</sup> Communication Manager 5.2.1, Avaya Aura<sup>TM</sup> Session Manager 5.2, and Acme Packet Net-Net 3800 Integration with Skype Connect R1.3 – Issue 1.0

# **Abstract**

These Application Notes describe the steps to configure the Avaya Aura<sup>TM</sup> SIP trunk solution with Skype Connect R1.3. The Avaya SIP trunk architecture consists of Avaya Aura<sup>TM</sup> Communication Manager (version 5.2.1), and Avaya Aura<sup>TM</sup> Session Manager (version 5.2).

The Skype Connect R1.3 service referenced within these Application Notes is designed for business customers with an Avaya SIP trunk solution. The service provides bi-directional local and/or long distance PSTN calling via standards-based SIP trunks directly, without the need for additional TDM enterprise gateways or TDM cards and the associated maintenance costs.

Testing was conducted at the Avaya Solution & Interoperability Test Lab utilizing a traditional Internet T1 ISP circuit for accessing the Skype Connect 1.3 service directly over the Internet.

# **Table of Contents**

| 1.    | Introduction                                                              | 4  |
|-------|---------------------------------------------------------------------------|----|
| 1.1.  | Skype Connect SBC Redundancy                                              | 4  |
| 1.2.  | Reference Configuration                                                   | 5  |
| 1.2.1 | Audio Codec                                                               | 7  |
| 1.2.2 | Dialing Examples                                                          | 7  |
| 1.2.3 | Local to Foreign Domain Conversion for Outbound Calls                     | 8  |
| 1.3.  | Known Limitations                                                         |    |
| 2.    | Equipment and Software Validated                                          | 10 |
| 3.    | Configure Avaya Aura <sup>TM</sup> Communication Manager for SIP Trunking | 11 |
| 3.1.  | Verify System Capacity and Features                                       | 11 |
| 3.1.1 | Dial Plan                                                                 | 13 |
| 3.1.2 | Node Names                                                                | 14 |
| 3.1.3 | IP-Network-Regions                                                        | 14 |
| 3.1.4 | IP Codec Sets                                                             | 18 |
| 3.1.5 | SIP Trunk Groups                                                          | 19 |
| 3.1.6 | Public Unknown Numbering – Basic Configuration                            | 22 |
| 3.1.7 | Call Routing                                                              |    |
| 3.1.8 | Avaya Aura <sup>TM</sup> Communication Manager Stations                   | 26 |
| 3.1.9 | Save Avaya Aura <sup>TM</sup> Communication Manager Provisioning          |    |
| 4.    | Avaya Aura <sup>TM</sup> Session Manager Provisioning                     |    |
| 4.1.  | Network Interfaces                                                        |    |
| 4.2.  | System Manager                                                            | 29 |
| 4.3.  | Network Routing Policy                                                    |    |
| 4.3.1 | SIP Domains                                                               | 30 |
| 4.3.2 | Adaptations                                                               |    |
| 4.3.3 | Locations                                                                 | 33 |
| 4.3.4 | SIP Entities                                                              | 35 |
| 4.3.5 | Entity Links                                                              | 37 |
| 4.3.6 | Time Ranges                                                               | 39 |
| 4.3.7 | Routing Policies                                                          |    |
| 4.3.8 | Dial Patterns                                                             | 43 |
| 4.4.  | Avaya Aura <sup>TM</sup> Session Manager                                  | 46 |
| 5.    | Acme Packet Net-Net 3800                                                  | 47 |
| 5.1.  | Acme Packet Service States                                                | 48 |
| 5.2.  | Acme Packet Network Interfaces                                            | 48 |
| 5.3.  | Acme Packet Provisioning                                                  | 48 |
| 5.3.1 | Acme Packet Management                                                    | 49 |
| 5.3.2 | Local Policies                                                            | 50 |
| 5.3.3 | Network Interfaces                                                        | 51 |
| 5.3.4 | Physical Interfaces                                                       | 51 |
| 5.3.5 | Realms                                                                    |    |
| 5.3.6 | Steering Pools                                                            | 52 |
| 5.3.7 | Session Agents                                                            | 53 |
| 5.3.8 | Session Groups                                                            |    |
| 5.3.9 | SIP Configuration                                                         | 54 |

| 5.3.10 | SIP Interfaces                                            | 55 |
|--------|-----------------------------------------------------------|----|
| 5.3.11 | SIP Manipulation                                          | 55 |
| 5.3.12 | Surrogate Registration                                    | 56 |
| 5.3.13 | Other Acme Packet provisioning                            | 57 |
| 6.     | Skype Connect                                             | 58 |
| 6.1.   | Skype Manager                                             | 58 |
| 6.2.   | Skype Connect Profile                                     | 59 |
| 6.3.   | Skype Connect Authentication Details                      | 61 |
| 6.3.1  | Registration Method                                       | 61 |
| 6.3.2  | IP Authentication Method                                  | 62 |
| 6.4.   | Calling channels                                          | 64 |
| 6.5.   | Outgoing calls                                            | 64 |
| 6.6.   | Caller ID                                                 | 65 |
| 6.7.   | Incoming calls                                            | 65 |
| 6.7.1  | Incoming calls – Skype Business Acount                    | 66 |
| 6.8.   | Skype Connect Reports                                     | 67 |
| 7.     | Verification Steps                                        | 67 |
| 7.1.   | Verify Avaya Aura <sup>TM</sup> Communication Manager 5.2 | 67 |
| 7.2.   | Verify Avaya Aura <sup>TM</sup> Session Manager           | 69 |
| 7.2.1  | Verify SIP Entity Link Status                             | 69 |
| 7.2.2  | Verify System State                                       |    |
| 7.2.3  | Call Routing Test                                         | 72 |
| 7.3.   | Verify Acme Packet Net-Net 3800                           |    |
| 7.3.1  | Verify SIP Session Agents                                 | 74 |
| 7.3.2  | Verify SIP Surrogate Registration                         |    |
| 7.4.   | Verification Call Scenarios                               | 76 |
| 7.5.   | Conclusion                                                |    |
| 8.     | Support                                                   |    |
| 8.1.   | Avaya                                                     |    |
| 8.2.   | Skype                                                     |    |
| 9.     | References                                                |    |
| 9.1.   | Avaya                                                     |    |
| 9.2.   | Skype Connect                                             |    |
| 9.3.   | Acme Packet                                               |    |
| 10.    | Appendix A – Acme Packet Net-Net 3800 Configuration       |    |
| 11.    | Appendix B – DTMF Tone Leakage                            | 99 |

# 1. Introduction

These Application Notes describe the steps to configure the Avaya SIP trunk solution with Skype Connect using an Internet-based connection. Skype Connect enables a business to use their Skype Connect certified hardware to take advantage of Skype's global calling rates to landline and mobile phones. Also, businesses may choose to purchase separately Skype's online numbers to receive calls. Access to a broadband Internet connection is required.

The Skype Connect service uses multiple session border controllers (also called service nodes) in the Skype network to deliver service redundancy. The Avaya SIP trunk architecture consists of Avaya Aura<sup>TM</sup> Communication Manager (version 5.2.1), Avaya Aura<sup>TM</sup> Session Manager (version 5.2), and Avaya Aura<sup>TM</sup> System Manager (version 5.2). Various Avaya H.323, digital, and analog stations are also included. While not the focus of this testing, a SIP-integrated Avaya Modular Messaging (version 5.2) system was used to provide enterprise voicemail call coverage for Avaya telephones. For an illustrative example of configuring Avaya Modular Messaging as a SIP-based centralized voicemail system see **Reference** [1].

In the reference configuration **shown in Figure 1**, a single Acme Packet Net-Net 3800 was used as the edge device residing on the customer network and was used to interface to the Skype Connect service over a broadband Internet connection. In addition, the Acme Packet SBC provided SIP header manipulation and Avaya Customer Premise Equipment (CPE) topology hiding functionality.

Avaya Aura<sup>TM</sup> Session Manager serves as the SIP trunking "hub" where all inbound and outbound SIP call routing (and other call processing) decisions are made. Avaya Aura<sup>TM</sup> Communication Manager SIP trunks and Acme Packet "session agents" are provisioned to terminate at Avaya Aura<sup>TM</sup> Session Manager.

The Skype Connect service described in these Application Notes is designed for business customers using Avaya Aura<sup>TM</sup> Communication Manager and Avaya Aura<sup>TM</sup> Session Manager. The service provides local and/or long-distance calls (with PSTN endpoints) via standards-based SIP trunks.

Voice calls have dedicated inbound and outbound SIP trunks provisioned on Avaya Aura<sup>TM</sup> Communication Manager. This allows specific voice parameters to be provisioned (e.g. codec selection) as well as specific SIP trunk parameters to be set.

For more information on the Skype Connect service, see **Reference** [7].

# 1.1. Skype Connect SBC Redundancy

A single Acme Packet Net-Net 3800 can be programmed to ensure that SIP trunk calls can be automatically rerouted to bypass SBC failures due to network or component outages. Redundancy for outbound calls from the Avaya CPE to the Skype Connect service was achieved by programming "sag-recursion" on the Acme Packet Net-Net 3800 and a "session-group" pointing to two different SBCs in Skype's network. For inbound calls from the Skype Connect service to the Avaya CPE, Skype Connect will automatically re-deliver the call to the Avaya CPE via Skype's

secondary SBC. In the reference configuration, the Acme Packet Net-Net 3800 resides at the edge of the customer network.

# 1.2. Reference Configuration

**Figure 1** illustrates the reference configuration located in the Solution and Interoperability Test Lab. All of the Avaya CPE is located on a private IP network. The "inside" interface of the Acme Packet SBC is also connected to this private network. The "outside" interface of the Acme Packet SBC is connected to a Juniper edge router that provides access to the Internet via a traditional T1 connection. This Internet connection is used for traditional Internet access as well as access to the Skype Connect service.

The Avaya CPE location simulates a customer site and uses private IP addressing. At the edge of the Avaya CPE location, the Acme Packet SBC provides NAT functionality that converts the private IP addressing to public addressing that is passed to the Skype Connect service, thus hiding the Avaya CPE network topology.

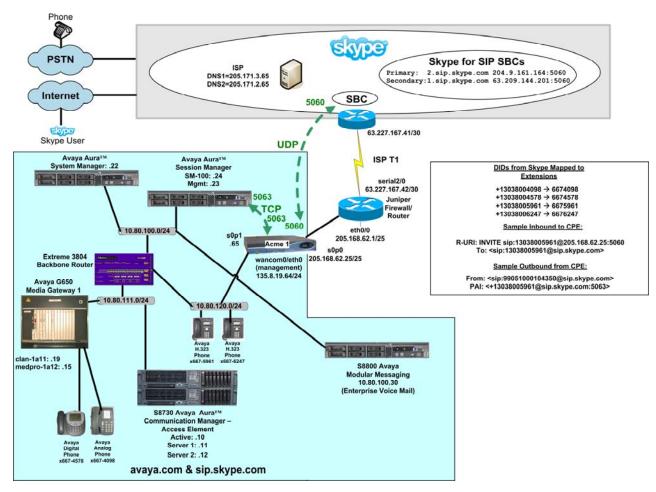

**Figure 1: Reference Configuration** 

The installation and provisioning of the ISP T1 circuit is not part of the Skype Connect service.

For inbound calls, Skype online number were provisioned that provided Direct Inward Dial (DID) 11 digit numbers for use during the testing. These DIDs were mapped by Avaya Aura<sup>TM</sup> Session Manager to their associated Avaya Aura<sup>TM</sup> Communication Manager extensions.

The Skype Connect service used a domain of *sip.skype.com*. The Avaya CPE environment was assigned a domain of *avaya.com*.

The following components were used in the reference configuration and are discussed in detail in subsequent sections.

**Note** – The domains and IP addressing specified in these Application Notes apply only to the reference configuration shown in **Figure 1**. Skype Connect customers will use their own domains and IP addressing as required.

- Skype Connect domain
  - o sip.skype.com
- Avaya CPE domain
  - o avaya.com
- Acme Packet Net-Net 3800 SBC
- Avaya Aura<sup>TM</sup> Communication Manager
  - o SIP trunk for inbound/outbound voice traffic
    - Voice
      - Signaling Group defined with Far-end Domain field specifying the Skype Connect domain
      - Signaling Group defined with Near-end Listen Port 5063
      - Trunk components assigned to IP Network Region 68
      - IP Network Region 68 specifies Skype Connect domain and IP Codec Set 5
      - IP Codec Set 5 specifies G.729
- Avaya Aura<sup>TM</sup> Session Manager
  - o Route all inbound and outbound SIP calls based on request URI header information
  - Provide digit conversion functionality (converting Skype Connect 11 digit numbers to 7 digit Avaya Aura<sup>TM</sup> Communication Manager extensions and vice-versa) for inbound and outbound calls (see Section 4.3.2)
- Avaya Aura<sup>TM</sup> Communication Manager running on Avaya S8730 Servers with an Avaya G650 Media Gateway
- Avaya 9600 Series IP telephones using the H.323 software bundle
- Avaya 2420 Digital phones
- Analog phones

#### 1.2.1 Audio Codec

A specific audio codec can be implemented for calls that utilize the Skype Connect service. This can be achieved on Avaya Aura<sup>TM</sup> Communication Manager by assigning an IP Codec Set to be used for inter-region communications between the IP Network Region assigned to Avaya CPE phones and the IP Network Region assigned to the Skype Connect service. In the reference configuration, G.729 was used for calls between the Avaya CPE and the Skype Connect service. G.711MU is also supported.

# 1.2.1.1 Inbound Calls to Avaya Aura<sup>TM</sup> Communication Manager

In order to accept calls from the Skype Connect domain (*sip.skype.com*), Avaya Aura<sup>TM</sup> Communication Manager will listen on port 5063 for these calls. The signaling group Near-end Listen Port is set to port 5063 and the Far-end Domain field is set to *sip.skype.com*. In addition, the Far-end Network Region associated with the Skype Connect service was set to an IP Network Region with an Authoritative Domain value of *sip.skype.com*.

# 1.2.1.2 Outbound Calls from Avaya Aura™ Communication Manager

Outbound voice calls are processed by Avaya Aura<sup>TM</sup> Communication Manager based on Automatic Route Selection (ARS) of the called number. The ARS table selects different route patterns based on the called number and the route pattern will direct the outbound call to the Skype Connect trunk.

# 1.2.2 Dialing Examples

The following are examples of outbound and inbound voice calls.

#### Given:

- Station 6675961
- Inbound/Outbound SIP trunk 68

#### Inbound

- Voice
  - o PSTN dials Skype Connect online DID number (13038005961) and the Skype Connect service sends the call to the Acme Packet SBC at the Avaya CPE.
  - The Acme Packet passes the call to Avaya Aura<sup>TM</sup> Session Manager. Avaya Aura<sup>TM</sup> Session Manager performs digit conversion, changes the 11 digit DID number to the associated Avaya Aura<sup>TM</sup> Communication Manager extension (6675961), and sends the call to Avaya Aura<sup>TM</sup> Communication Manager C-LAN board to port 5063.
  - The call arrives on inbound/outbound trunk 68 and connects to station 6675961 using the G729 audio codec.

#### **Outbound**

- Voice
  - o Avaya Aura<sup>TM</sup> Communication Manager voice stations first dial 9 followed by an 11 digit number (13035381762).
  - o ARS sends the call to Route Pattern 68. Route Pattern 68 specifies trunk 68.

- o The call will select trunk 68 and Avaya Aura<sup>TM</sup> Communication Manager sends the call via the C-LAN to Avaya Aura<sup>TM</sup> Session Manager specifying:
  - Port 5063
  - G729 audio codec
  - The Skype Connect domain
    - sip.skype.com
- Avaya Aura<sup>TM</sup> Session Manager performs digit manipulation as necessary and sends the call to the Acme SBC.
- The Acme SBC performs header manipulation on the From header in the SIP Invite as follows:
  - From: <sip:99051000104350@sip.skype.com>
    - The user part in the From header is the Skype-assigned user name. The user name consists of a 14 digit number.
    - The domain part in the From header must always be *sip.skype.com* in order to conform to the Skype Connect service requirements.
- o The Acme SBC sends the call to the Skype Connect service node.

# 1.2.3 Local to Foreign Domain Conversion for Outbound Calls

As mentioned in **Section 1.2**, the Avaya CPE environment used a domain of *avaya.com*, and the Skype Connect service used a domain of *sip.skype.com*. For outbound calls, the Skype Connect service requires that the domain be *sip.skype.com* in the SIP request URI. In the reference configuration, this was accomplished in Avaya Aura<sup>TM</sup> Communication Manager by setting the Far-end Domain field of the outbound signaling group form to *sip.skype.com*. This setting will result in Avaya Aura<sup>TM</sup> Communication Manager sending a SIP request URI to Avaya Aura<sup>TM</sup> Session Manager with the format:

<called number>@ sip.skype.com

Avaya Aura<sup>TM</sup> Session Manager forwards this URI to the Acme SBC for transmission to the Skype Connect service.

## 1.3. Known Limitations

The following limitations are noted for the reference configuration described in these Application Notes:

- Skype Connect is currently U.S. only. The service will be introduced in other regions at a later stage.
- Skype Connect does not support calls to the emergency service. Another PSTN trunk must be provisioned in Avaya Aura<sup>TM</sup> Communication Manager to route calls to the emergency service.
- Porting of existing PSTN numbers (DIDs) to Skype Connect is not supported.
- Access to a broadband internet connection is required.
- Maximum of 300 simultaneous calls per SIP Profile. A company may have multiple SIP Profiles.
- Maximum 99 Online Numbers per SIP Profile. Sequential number block (DID) purchases will be introduced at a later stage.
- Call processing tones are locally generated by the SIP User-Agent.
- Premium-rated numbers (1-900, 1-976) are blocked.
- DNS A records are supported for Skype Connect service node name resolution, while DNS SRV records will be introduced at a later stage.
- The SIP REFER request is not supported for call redirection/transfer.
- SIP 3xx Redirect Responses are not supported.
- SIP over TLS is not currently supported by Skype Connect.
- SRTP is not supported.
- T.38 fax is not supported.
- RTCP and RTCP XR are not supported.
- IP TOS or DiffServ QoS markings are neither set nor honored, therefore Skype Connect cannot guarantee the end-to-end voice quality. Service Level Agreements (SLAs) are not available.
- G.711A/mu-law, G.729 codecs are supported.
- E.164 International number format must be used for all calls.
- Skype Connect calls are limited to 4 hours.
- SIP Profile AOR expiry timer is set to 45 seconds for SIP User-Agents registering from behind a NAT router.
- SIP Profile AOR expiry timer is set to 300 seconds for SIP User-Agents registering directly with Skype Connect (without NAT).
- Only one AOR per SIP Profile is allowed.
- Skype Connect is not guaranteed to work with credit card machines, franking (stamping) machines and alarm systems or other services which use a regular phone line with a modem connection.
- Calls from Communication Manager extensions that activate Calling Party Number (CPN) Blocking will result in a caller id of 000-012-3456 or another bogus number.
- This solution does currently support outbound SIP calls to Skype names.
- A DTMF "tone leakage" interoperability issue was occasionally observed with Skype Connect. See **Appendix B** for more information.

**Note** – These Application Notes describe the provisioning used for the reference configuration shown in **Figure 1**. Other configurations may require modifications to the provisioning described in this document.

# 2. Equipment and Software Validated

The following equipment and software were used in the reference configuration.

| Equipment                                      | Firmware  | Software                          |
|------------------------------------------------|-----------|-----------------------------------|
| Avaya S8730 Servers                            | -         | -                                 |
| Avaya Aura <sup>TM</sup> Communication Manager | =         | R015x.02.1.016.4 with SP1 (17959) |
| Avaya G650 Media Gateway                       |           |                                   |
| IPSI – TN2312BP                                | HW15 FW40 | -                                 |
| CLAN – TN799DP                                 | HW01 FW38 | -                                 |
| MEDPRO – TN2302AP                              | HW2 FW54  | -                                 |
| Avaya Aura <sup>TM</sup> Session Manager       | =         | 5.2.1.1.521012 - 01-14-2010       |
| Avaya Aura <sup>TM</sup> System Manager        |           | 5.2.0.8.27                        |
| Avaya 9620 and 9630 H.323 IP Telephones        | =         | 3.110b (H.323)                    |
| Avaya 2420 Digital Phones                      | -         | -                                 |
| Analog Phones                                  | -         | -                                 |
| Avaya Modular Messaging                        | -         | 5.2 (9.2.150.13)                  |
| Acme Packet Net-Net 3800                       | -         | SCX6.2.0 MR-3 GA (Build 619)      |
| Skype (for PC)                                 | -         | 4.2.0.169                         |

**Table 1: Equipment and Software Used in the Reference Configuration** 

**Note** - The solution integration validated in these Application Notes should be considered valid for deployment with Avaya Aura<sup>TM</sup> Communication Manager release 5.2.1 and Avaya Aura<sup>TM</sup> Session Manager release 5.2. Avaya agrees to provide service and support for the integration of Avaya Aura<sup>TM</sup> Communication Manager release 5.2.1 and Avaya Aura<sup>TM</sup> Session Manager release 5.2 with the Skype Connect service, in compliance with existing support agreements for Avaya Communication Manager release 5.2.1 and Avaya Aura<sup>TM</sup> Session Manager 5.2, and in conformance with the integration guidelines as specified in the body of this document.

# 3. Configure Avaya Aura™ Communication Manager for SIP Trunking

This section describes the steps for configuring Avaya Aura<sup>TM</sup> Communication Manager with the necessary signaling and media characteristics for the SIP trunk connection with the Skype Connect service.

**Note** - The initial installation, configuration, and provisioning of the Avaya servers for Avaya Aura<sup>TM</sup> Communication Manager, Avaya Media Gateways and their associated boards, as well as Avaya telephones, are presumed to have been previously completed and are not discussed in these Application Notes.

The Avaya CPE site utilized Avaya Aura<sup>TM</sup> Communication Manager running on Avaya S8730 servers. Collocated with these servers is an Avaya G650 Media Gateway containing a C-LAN signaling processor card, a MedPro media processor card, and an IPSI controller card for communicating to the Avaya S8730 Servers. The Avaya CPE site also contained Avaya H.323, Avaya Digital and analog phones.

**Note** – The Avaya Aura<sup>TM</sup> Communication Manager commands described in these Application Notes were administered using the System Access Terminal (SAT). SSH was used connect to SAT via the appropriate IP address, login and password.

# 3.1. Verify System Capacity and Features

The Avaya Aura<sup>TM</sup> Communication Manager license file controls the customer capabilities. Contact an authorized Avaya representative for assistance if a required feature needs to be enabled.

1. On Page 2 of the *display system-parameters customer-options* form, verify that the Maximum Administered SIP Trunks is sufficient for the combination of trunks to the Skype Connect service and any other SIP trunking applications. Be aware that for each call between a non-SIP endpoint at the Avaya CPE and the Skype Connect service one SIP trunk is used for the duration of the call.

| display system-parameters customer-options              |       | Page | <b>2</b> of | 11 |
|---------------------------------------------------------|-------|------|-------------|----|
| OPTIONAL FEATURES                                       |       |      |             |    |
|                                                         |       |      |             |    |
| IP PORT CAPACITIES                                      |       | USED |             |    |
| Maximum Administered H.323 Trunks:                      | 500   | 30   |             |    |
| Maximum Concurrently Registered IP Stations:            | 18000 | 6    |             |    |
| Maximum Administered Remote Office Trunks:              | 0     | 0    |             |    |
| Maximum Concurrently Registered Remote Office Stations: | 0     | 0    |             |    |
| Maximum Concurrently Registered IP eCons:               | 3     | 0    |             |    |
| Max Concur Registered Unauthenticated H.323 Stations:   | 100   | 0    |             |    |
| Maximum Video Capable Stations:                         | 10    | 0    |             |    |
| Maximum Video Capable IP Softphones:                    | 10    | 0    |             |    |
| Maximum Administered SIP Trunks:                        | 1000  | 56   |             |    |
| Maximum Administered Ad-hoc Video Conferencing Ports:   | 10    | 0    |             |    |
| Maximum Number of DS1 Boards with Echo Cancellation:    | 0     | 0    |             |    |
| Maximum TN2501 VAL Boards:                              | 128   | 1    |             |    |
| Maximum Media Gateway VAL Sources:                      | 10    | 0    |             |    |
| Maximum TN2602 Boards with 80 VoIP Channels:            | 128   | 0    |             |    |
| Maximum TN2602 Boards with 320 VoIP Channels:           | 128   | 2    |             |    |
| Maximum Number of Expanded Meet-me Conference Ports:    | 5     | 0    |             |    |

Figure 2: System-Parameters Customer-Options Form – Page 2

**Note** – If any changes are made to the **system-parameters customer-options** form, you must log out of SAT and log back in for the changes to take effect.

2. On **Page 3** of the **System-Parameters Customer-Options** form, verify that the **ARS** feature is enabled.

| display system-parameters customer-options Page 3 of |    |                                   |   |  |  |  |
|------------------------------------------------------|----|-----------------------------------|---|--|--|--|
| OPTIONA                                              | ΛL | FEATURES                          |   |  |  |  |
|                                                      |    |                                   |   |  |  |  |
| Abbreviated Dialing Enhanced List?                   | У  | Audible Message Waiting?          | n |  |  |  |
| Access Security Gateway (ASG)?                       | n  | Authorization Codes?              | У |  |  |  |
| Analog Trunk Incoming Call ID?                       | n  | CAS Branch?                       | n |  |  |  |
| A/D Grp/Sys List Dialing Start at 01?                | n  | CAS Main?                         | n |  |  |  |
| Answer Supervision by Call Classifier?               | n  | Change COR by FAC?                | n |  |  |  |
| ARS?                                                 | Y  | Computer Telephony Adjunct Links? | У |  |  |  |
| ARS/AAR Partitioning?                                | У  | Cvg Of Calls Redirected Off-net?  | У |  |  |  |
| ARS/AAR Dialing without FAC?                         | У  | DCS (Basic)?                      | У |  |  |  |
| ASAI Link Core Capabilities?                         | У  | DCS Call Coverage?                | У |  |  |  |
| ASAI Link Plus Capabilities?                         | У  | DCS with Rerouting?               | У |  |  |  |
| Async. Transfer Mode (ATM) PNC?                      | n  |                                   |   |  |  |  |
| Async. Transfer Mode (ATM) Trunking?                 | n  | Digital Loss Plan Modification?   | n |  |  |  |
| ATM WAN Spare Processor?                             | n  | DS1 MSP?                          | У |  |  |  |
| ATMS?                                                | n  | DS1 Echo Cancellation?            | У |  |  |  |
| Attendant Vectoring?                                 | n  |                                   |   |  |  |  |

Figure 3: System-Parameters Customer-Options Form – Page 3

3. On **Page 4** of the **System-Parameters Customer-Options** form, verify that the **IP Trunks** and **ISDN-PRI** features are enabled.

```
display system-parameters customer-options
                                                                      4 of 11
                                                               Page
                                                                IP Stations? y
   Emergency Access to Attendant? y
          Enable 'dadmin' Login? y
          Enhanced Conferencing? y
                                                          ISDN Feature Plus? v
                 Enhanced EC500? y
                                         ISDN/SIP Network Call Redirection? y
   Enterprise Survivable Server? n
                                                            ISDN-BRI Trunks? n
      Enterprise Wide Licensing? n
                                                                  ISDN-PRI? y
             ESS Administration? y
                                                 Local Survivable Processor? n
         Extended Cvg/Fwd Admin? n
                                                       Malicious Call Trace? y
    External Device Alarm Admin? n
                                                   Media Encryption Over IP? y
                                      Mode Code for Centralized Voice Mail? n
 Five Port Networks Max Per MCC? n
               Flexible Billing? n
  Forced Entry of Account Codes? n
                                                   Multifrequency Signaling? y
     Global Call Classification? n
                                          Multimedia Call Handling (Basic)? y
                                    Multimedia Call Handling (Enhanced)? y
            Hospitality (Basic)? y
Hospitality (G3V3 Enhancements)? y
                                                 Multimedia IP SIP Trunking? y
                      IP Trunks? y
          IP Attendant Consoles? y
```

Figure 4: System-Parameters Customer-Options Form – Page 4

#### 3.1.1 Dial Plan

In the reference configuration the Avaya CPE environment uses seven digit local extensions such as 667-5961. Trunk Access Codes (TAC) are 3 digits in length and begin with #. The Feature Access Code (FAC) to access ARS is one digit in length (9).

The dial plan is modified with the *change dialplan analysis* command.

- 1. On **Page 1** of the form:
  - Local extensions:
    - 1. In the **Dialed String** field enter **667**
    - 2. In the **Total Length** field enter **7**
    - 3. In the **Call Type** field enter **ext**
  - TAC codes:
    - 1. In the **Dialed String** field enter #
    - 2. In the **Total Length** field enter **3**
    - 3. In the **Call Type** field enter **dac**
  - FAC code ARS access:
    - 1. In the **Dialed String** field enter **9**
    - 2. In the **Total Length** field enter **1**
    - 3. In the **Call Type** field enter **fac**

| change dialplan | analysi | s                        |               |          |      | P             | age    | 1 of  | 12 |
|-----------------|---------|--------------------------|---------------|----------|------|---------------|--------|-------|----|
|                 |         | DIAL PLAN ANALYSIS TABLE |               |          |      |               |        |       |    |
|                 |         |                          | Location: all |          |      | Percent Full: |        |       | 0  |
| Dialed          | Total   | Call                     | Dialed        | Total C  | Call | Dialed        | Total  | Cal   | 1  |
| String          | Length  | Type                     | String        | Length T | Туре | String        | Lengt: | h Typ | е  |
| 667             | 7       | ext                      |               |          |      |               |        |       |    |
| #               | 3       | dac                      |               |          |      |               |        |       |    |
| 9               | 1       | fac                      |               |          |      |               |        |       |    |

Figure 5: Change Dialplan Analysis Form – Page 1

#### 3.1.2 Node Names

In the **IP Node Names** form, verify (or assign) the node names to be used in this configuration using the *change node-names ip* command.

- **ASM1** and **10.80.100.24** are the **Name** and **IP Address** of the Avaya Aura<sup>TM</sup> Session Manager SIP Routing Interface
- **clan-1a11** and **10.80.111.19** are the **Name** and **IP Address** of the C-LAN signaling processor in the G650 Media Gateway
- medpro-1a12 and 10.80.111.15 are the Name and IP Address of the Media Processor in the G650 Media Gateway
- **gateway1** and **10.80.111.1** are the **Name** and **IP Address** of the default gateway (this IP address is defined during Avaya Aura<sup>TM</sup> Communication Manager installation)
- All other values are default

| display node-n | ames ip      |               | Page | 1 of | 2 |
|----------------|--------------|---------------|------|------|---|
|                |              | IP NODE NAMES |      |      |   |
| Name           | IP Address   |               |      |      |   |
| ASM1           | 10.80.100.24 |               |      |      |   |
| clan-1a11      | 10.80.111.19 |               |      |      |   |
| medpro-1a12    | 10.80.111.15 |               |      |      |   |
| gateway001     | 10.80.111.1  |               |      |      |   |

**Figure 6: IP Node Names Form** 

# 3.1.3 IP-Network-Regions

Two IP Network Regions are defined in the reference configuration. Avaya Aura<sup>TM</sup> Communication Manager components that interface to the Skype Connect service via Avaya Aura<sup>TM</sup> Session Manager are assigned to IP Network Region **68**. Avaya telephones are assigned to IP Network Region **1**.

| Avaya Component  | IP_Network-Region |
|------------------|-------------------|
| C-LAN            | 68                |
| MedPro           | 68                |
| SIP Trunk 68     | 68                |
| Avaya Telephones | 1                 |

**Table 2 – IP Network Regions** 

The SIP trunk IP Network Regions are defined in the SIP Signaling Group form Far-end Network Region parameter (see **Section 3.1.5**).

IP Network Region assignments for IP interfaces may be verified with the *list ip-interface all* command.

| list ip-i | nterfa         | ce all  |    |                          |      |              |     |      |
|-----------|----------------|---------|----|--------------------------|------|--------------|-----|------|
|           |                |         |    | IP INTERFACES            |      |              |     |      |
|           |                |         |    |                          |      |              | Net |      |
| ON Type   | Slot           | Code/S: | fx | Node Name/<br>IP-Address | Mask | Gateway Node | Rgn | VLAN |
|           |                |         |    |                          |      |              |     |      |
| y MEDPRO  | 01A02          | TN2602  |    | XFire                    | /24  | gateway1     | 1   | n    |
|           |                |         |    | 10.80.111.13             |      |              |     |      |
| y C-LAN   | 01A03          | TN799   | D  | CLAN-1                   | /24  | gateway1     | 1   | n    |
|           |                |         |    | 10.80.111.16             |      |              |     |      |
| y C-LAN   | 01A07          | TN799   | D  | CLAN-2                   | /24  | gateway1     | 1   | n    |
|           |                |         |    | 10.80.111.17             |      |              |     |      |
| y VAL     | 01A08          | TN2501  |    | VAL                      | /24  | gateway1     |     | n    |
|           |                |         | _  | 10.80.111.18             |      | _            |     |      |
| y C-LAN   | 01 <b>A</b> 11 | TN799   | D  | clan-lall                | /24  | gateway1     | 68  | n    |
|           |                |         |    | 10.80.111.19             | /0.4 |              |     |      |
| y MEDPRO  | 01A12          | TN2602  |    | medpro-la12              | /24  | gateway1     | 68  | n    |
|           |                |         |    | 10.80.111.15             |      |              |     |      |

Figure 7: IP Interface IP Network Region Assignments

The IP Network Region for an IP interface may be modified with the *change ip-interface* x command where x is the board location (the C-LAN interface is shown in the example below).

```
change ip-interface 1a11
                                                                       Page
                                                                               1 of
                                                                                       3
                                     IP INTERFACES
                   Type: C-LAN
            Slot: 01A11 Target socket load and Warning level: 400 Code/Suffix: TN799 D Receive Buffer TCP Window Size: 8320
                                                         Allow H.323 Endpoints? y
      Enable Interface? y
                                                          Allow H.248 Gateways? y
                   VLAN: n
        Network Region: 68
                                                            Gatekeeper Priority: 5
                                    IPV4 PARAMETERS
              Node Name: clan-1a11
            Subnet Mask: /24
     Gateway Node Name: gateway1
         Ethernet Link: 4
         Network uses 1's for Broadcast Addresses? y
```

Figure 8: IP Interface IP Network Region Assignment

The **IP Network Region** form specifies the parameters used by the Avaya Aura<sup>TM</sup> Communication Manager components and how components defined to different regions interact with each other. The following IP Network Region assignments are used in the reference configuration. Other combinations are possible. In addition, specific codecs are used to communicate between these regions. See **Section 3.1.4** for the IP Codec Set form configurations.

| Inter Region Communication | IP Codec Set used |
|----------------------------|-------------------|
| Region 1 to Region 1       | Codec Set 1       |
| Region 1 to Region 68      | Codec Set 5       |
| Region 68 to Region 68     | Codec Set 5       |

**Table 3: Inter Region Codec Assignments** 

**Note** – Avaya IP telephones inherit the IP Network Region of the C-LAN (or procr for Avaya Servers that have the procr interface enabled) through which they register. If an IP phone registers to a C-LAN that is assigned IP Network Region 1, that phone will become part of IP Network Region 1. If an IP phone needs to be defined to a different IP Network Region regardless of registration, this may be performed with the *ip-network-map* command. See **Reference** [2]

# 3.1.3.1 IP Network Region 1

IP Network Region 1 is defined for Avaya Aura<sup>TM</sup> Communication Manager telephones. The IP Network Regions are modified with the *change ip-network-region* x command, where x is the network region number (**Figure 9**).

- 1. On **Page 1** of the **IP Network Region** form:
  - Configure the **Authoritative Domain** for local Avaya telephones. In the reference configuration, the Authoritative Domain is *avaya.com*
  - By default, Intra-Region and Inter-Region IP-IP Direct Audio (media shuffling) is set to **yes** to allow audio traffic to be sent directly between SIP endpoints to reduce the use of media resources
  - Set the Codec Set to 1 for the corresponding calls within the IP Network Region
  - All other values are default

```
change ip-network-region 1
                                                                          1 of 19
                                                                  Page
                                IP NETWORK REGION
 Region: 1
Location: 1
              Authoritative Domain: avaya.com
   Name:
MEDIA PARAMETERS
                                 Intra-region IP-IP Direct Audio: yes
      Codec Set: 1
                                 Inter-region IP-IP Direct Audio: yes
   UDP Port Min: 2048
                                            IP Audio Hairpinning? n
  UDP Port Max: 65535
DIFFSERV/TOS PARAMETERS
Call Control PHB Value: 46 RTCP MONITOR SERVER PARAMETERS
Audio PHB Value: 46 Use Default Server Parameters
                                          RTCP Reporting Enabled? y
                                 Use Default Server Parameters? y
       Video PHB Value: 26
802.1P/Q PARAMETERS
Call Control 802.1p Priority: 6
       Audio 802.1p Priority: 6
       Video 802.1p Priority: 5
                                  AUDIO RESOURCE RESERVATION PARAMETERS
H.323 IP ENDPOINTS
                                                           RSVP Enabled? n
 H.323 Link Bounce Recovery? y
 Idle Traffic Interval (sec): 20
  Keep-Alive Interval (sec): 5
            Keep-Alive Count: 5
```

Figure 9: IP Network Region 1 – Page 1

## 2. On **Page 7** of the **IP Network Region** form:

- Define the Codec Set used for inter-region communications. Codec Set 5 is entered for communications with IP Network Region 68.
- Set the **direct WAN** field to **y**, indicating that devices in each region can directly communicate with each other.
- Set the **WAN-BW-Limits** fields to **NoLimit**, indicating that the Inter Network Region Connections are not constrained by bandwidth limits.
- Set the **IGAR** (Inter-Gateway-Alternate-Routing) field to **n** because this field is not used in the reference configuration.

| change | e ip-r | etwor | k-region | 1          |        |     |                 | Page |   | <b>7</b> of | 19 |
|--------|--------|-------|----------|------------|--------|-----|-----------------|------|---|-------------|----|
| Sour   | ce Reg | gion: | 1 Int    | er Network | Region | Con | nection Managem | ent  | I |             | M  |
|        |        |       |          |            |        |     |                 |      | G | A           | е  |
| dst    | codec  | direc | t WAN-B  | W-limits   | Video  |     | Intervening     | Dyn  | Α | G           | a  |
| rgn    | set    | WAN   | Units    | Total Nor  | m Prio | Shr | Regions         | CAC  | R | L           | s  |
| 68     | 5      | y     | NoLimit  |            |        |     |                 |      | n |             |    |

Figure 10: IP Network Region 1 – Page 7

## 3.1.3.2 IP Network Region 68

IP Network Region **68** is defined for SIP trunks. Provisioning is the same as for IP Network Region **1** except:

- 1. On **Page 1** of the **IP Network Region** form:
  - Configure the **Authoritative Domain** field to *sip.skype.com*.
  - Set the **Codec Set** to **5** to be used for the corresponding calls within the IP Network Region.

```
change ip-network-region 68
                                                                      Page 1 of 19
                                  IP NETWORK REGION
  Region: 68
Location:
                  Authoritative Domain: sip.skype.com
    Name:
                                 Intra-region IP-IP Direct Audio: yes
MEDIA PARAMETERS
                            Inter-region IP-IP Direct Audio: yes
      Codec Set: 5
   UDP Port Min: 2048
                                              IP Audio Hairpinning? n
UDP Port Min: 2048

UDP Port Max: 65535

DIFFSERV/TOS PARAMETERS

Call Control PHB Value: 46

Audio PHB Value: 46

Use Default Server Parameters? y
        Video PHB Value: 26
802.1P/Q PARAMETERS
 Call Control 802.1p Priority: 6
        Audio 802.1p Priority: 6
        Video 802.1p Priority: 5 AUDIO RESOURCE RESERVATION PARAMETERS
H.323 IP ENDPOINTS
                                                            RSVP Enabled? n
 H.323 Link Bounce Recovery? y
 Idle Traffic Interval (sec): 20
   Keep-Alive Interval (sec): 5
             Keep-Alive Count: 5
```

Figure 11: IP Network Region 68 – Page 1

#### 2. On **Page 3** of the **IP Network Region** form:

• Verify the **Codec Set** used for inter-region communications. Verify that for destination region **1** codec set **5** is entered for communications to/from IP Network Region **68**.

| change ip-network-region 68                                | Page  | <b>3</b> of | 19 |
|------------------------------------------------------------|-------|-------------|----|
| Source Region: 68 Inter Network Region Connection Manageme | nt :  | Ε           | M  |
|                                                            | (     | 3 A         | е  |
| dst codec direct WAN-BW-limits Video Intervening           | Dyn 2 | A G         | a  |
| rgn set WAN Units Total Norm Prio Shr Regions              | CAC I | R L         | s  |
| 1 5 y NoLimit                                              | 1     | ı           |    |

Figure 12: IP Network Region 68 – Page 3

#### 3.1.4 IP Codec Sets

Two IP codec sets are defined in the reference configuration. One for local intra customer location calls (IP Codec Set 1) and one for off network voice calls (IP Codec Set 5). **Table 4** shows the audio codecs defined to each of these IP Codec Sets.

| IP Codec Set | IP Network Region | Codecs Defined  |
|--------------|-------------------|-----------------|
| 1            | 1                 | G.711MU / G.729 |
| 5            | 68                | G.729           |

**Table 4: Codec Form Codec Assignments** 

#### 3.1.4.1 Intra Customer Location IP Codec Set 1

G.711MU is typically used within the same location and is often specified first. G.729 is also specified as an option. Other codecs could be specified as well depending on local requirements. IP Codec Set 1 is associated with IP Network Region 1.

The **IP** Codec Set form is modified with the *change ip-codec x* command, where *x* is the codec set number.

- 1. On **Page 1** of the form:
  - Configure the **Audio Codec** field **1** to **G.711MU**
  - Configure the Audio Codec field 2 to G.729

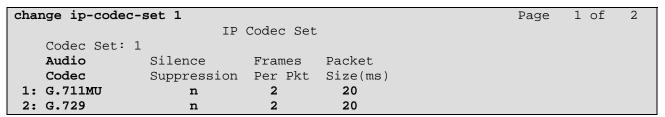

Figure 15: IP Codec Set 1

#### 3.1.4.2 Trunk Calls – IP Codec Set 5

G.729 was picked as the first option as it uses less bandwidth. G.711MU could be used but was not configured in the reference configuration. IP Codec Set 5 is associated with IP Network Region 68.

The **IP** Codec Set form is modified with the *change ip-codec x* command, where *x* is the codec set number.

## 1. On **Page 1** of the form:

• Configure the Audio Codec field 1 to G.729

| change ip-code | Page        | <b>1</b> of | 2        |  |  |  |  |
|----------------|-------------|-------------|----------|--|--|--|--|
|                | IP          | Codec Set   |          |  |  |  |  |
| Codec Set:     | 5           |             |          |  |  |  |  |
| Audio          | Silence     | Frames      | Packet   |  |  |  |  |
| Codec          | Suppression | Per Pkt     | Size(ms) |  |  |  |  |
| 1: G.729       | n           | 2           | 20       |  |  |  |  |

Figure 15: IP Codec Set 5

## 2. On **Page 2** of the form:

- Configure the **Fax** field to **off.** T.38 fax calls are not supported through the Skype Connect service.
- Configure the Fax Redundancy field to 0.
- Other fields may be left at their default.

| change ip-codec-se | t 5  |                               | Page | <b>2</b> of | 2 |
|--------------------|------|-------------------------------|------|-------------|---|
|                    |      | IP Codec Set                  |      |             |   |
|                    |      | Allow Direct-IP Multimedia? n |      |             |   |
|                    | Mode | Redundancy                    |      |             |   |
| Fax                | off  | 0                             |      |             |   |
| Modem              | off  | 0                             |      |             |   |
| TDD/TTY            | off  | 3                             |      |             |   |
| Clear-channel      | n    | 0                             |      |             |   |

Figure 16: IP Codec Set 5 – Page 2

# 3.1.5 SIP Trunk Groups

SIP trunks are defined for off network voice calls to the Skype Connect service. **Table 5** lists the SIP trunks used in the reference configuration. A SIP trunk is created in Avaya Aura TM Communication Manager by provisioning a SIP Trunk Group as well as a SIP Signaling Group.

| SIP Trunk Function               | Avaya Aura <sup>TM</sup> Communication Manager SIP Signaling Group/Trunk Group | Avaya Aura <sup>TM</sup> Communication<br>Manager SIP Signaling Group<br>Far-End Domain | Avaya Aura <sup>TM</sup> Communication Manager IP Network Region |
|----------------------------------|--------------------------------------------------------------------------------|-----------------------------------------------------------------------------------------|------------------------------------------------------------------|
| Public Inbound/Outbound<br>Voice | Trunk 68                                                                       | sip.skype.com                                                                           | 68                                                               |

**Table 5: Avaya SIP Trunk Configuration** 

**Note** – In the SIP trunk configurations below (and in the Avaya Aura<sup>TM</sup> Session Manager configuration, **Section 4**), TCP was selected as the transport protocol in the reference configuration. TLS protocol could have been used instead.

#### 3.1.5.1 Configure SIP Trunk

- 1. Using the *add signaling-group 68* command, configure the signaling group as follows:
  - Set the **Group Type** field to **sip**.
  - Set the **Transport Method** field to **tcp**. Note that this specifies the transport method used between Avaya Aura<sup>TM</sup> Communication Manager and Avaya Aura<sup>TM</sup> Session Manager, not the transport method used to the Skype Connect service.
  - Specify the C-LAN used for SIP signaling (node name clan-1a11) and Avaya Aura<sup>TM</sup>
     Session Manager (node name ASM1) as the two ends of the signaling group in the
     Near-end Node Name and Far-end Node Name fields, respectively. These field
     values are taken from the IP Node Names form shown in Section 3.1.2.
  - Specify **5063** in the **Near-End** and **Far-end Listen Port** fields.
  - Enter the value **68** into the **Far-end Network Region** field. This value is the **IP Network Region** defined in **Section 3.1.3.2**.
  - Enter *sip.skype.com* in the **Far-end Domain** field.
  - The **Direct IP-IP Audio Connections** field should be set to **y** to allow RTP voice paths to be established directly between IP telephones and the Acme SBC.
  - The **DTMF over IP** field should remain set to the default value of **rtp-payload**. This value enables Avaya Aura TM Communication Manager to send DTMF tones using RFC 2833.
  - The default values for the other fields may be used.

```
add signaling-group 68
                                                                       1 of
                                                                Page
                                SIGNALING GROUP
 Group Number: 68
                              Group Type: sip
                        Transport Method: tcp
  IMS Enabled? n
    IP Video? n
  Near-end Node Name: clan-1a11
                                             Far-end Node Name: ASM1
Near-end Listen Port: 5063
                                           Far-end Listen Port: 5063
                                        Far-end Network Region: 68
Far-end Domain: sip.skype.com
                                             Bypass If IP Threshold Exceeded? n
Incoming Dialog Loopbacks: eliminate
                                                     RFC 3389 Comfort Noise? n
        DTMF over IP: rtp-payload
                                            Direct IP-IP Audio Connections? y
Session Establishment Timer(min): 3
                                                        IP Audio Hairpinning? n
        Enable Layer 3 Test? n
                                                   Direct IP-IP Early Media? n
H.323 Station Outgoing Direct Media? n
                                                  Alternate Route Timer(sec): 30
```

Figure 19: Public SIP Trunk - Signaling Group 68

- 2. Using the *add trunk-group 68* command, add the SIP trunk group as follows:
  - a. On **Page 1** of the Trunk Group form:
    - Set the **Group Type** field to **sip**.
    - Choose a descriptive **Group Name**.
    - Specify an available trunk access code (TAC) such as #68.
    - Set the **Service Type** field to **public-ntwrk**.
    - Enter **68** as the **Signaling Group** number.
    - Specify the **Number of Members** used by this SIP trunk group (e.g. 6). This number should correspond to the number of **Calling channels** assigned in the Skype Connect Profile Settings page as described in **Section 6.1**.

```
1 of
                                                                       21
add trunk-group 68
                                                           Page
                             TRUNK GROUP
Group Number: 68
                                Group Type: sip
                                                        CDR Reports: y
                                    COR: 1
 Group Name: Skype Inbound/Outbound
                                                   TN: 1 TAC: #68
  Direction: two-way Outgoing Display? n
Dial Access? n
                                              Night Service:
Queue Length: 0
Service Type: public-ntwrk
                               Auth Code? n
                                                   Signaling Group: 68
                                                 Number of Members: 6
```

Figure 20: Public SIP Trunk Group 68 – Page 1

- b. On Page 3 of the Trunk Group form:
  - Set the **Numbering Format** field to **public.** This field specifies the format of the calling party number sent to the far-end.

```
add trunk-group 68

TRUNK FEATURES

ACA Assignment? n

Measured: none

Maintenance Tests? y

Numbering Format: public

UUI Treatment: service-provider

Replace Restricted Numbers? n

Replace Unavailable Numbers? n
```

Figure 21: Public SIP Trunk Group 68 – Page 3

- c. On **Page 4** of the **Trunk Group** form:
  - Set the **Network Call Redirection** field to **n**. Skype Connect does not support SIP Refer which is controlled by this field.
  - Set the **Telephone Event Payload Type:** field to **101.**
  - Other values may be left at their default.

```
Change trunk-group 68

PROTOCOL VARIATIONS

Mark Users as Phone? n
Prepend '+' to Calling Number? n
Send Transferring Party Information? n
Network Call Redirection? n
Send Diversion Header? n
Support Request History? y
Telephone Event Payload Type: 101
```

Figure 22: Public SIP Trunk Group 68 – Page 4

# 3.1.6 Public Unknown Numbering – Basic Configuration

In the reference configuration, the extensions on Avaya Aura<sup>TM</sup> Communication Manager use a 7 digit dialing plan using extensions in the range 667xxxx. The **Numbering – Public/Unknown Format** form allows Avaya Aura<sup>TM</sup> Communication Manager to use these extensions as the calling party number for outbound calls. Otherwise, calls are sent without calling party number information and are delivered as *Anonymous* calls. Each extension string is defined for the *outbound* trunk group that the extensions may use. These trunks may be defined individually or in contiguous ranges.

Use the *change public-unknown-numbering* x command, where x is the leading digit of the dial plan extensions (e.g. 6).

- Set the **Ext Len** field to **7**.
- Set the **Ext Code** field to **667**.
- Set the **Trk Grp(s)** field to **68**.
- Set the **Total CPN Len** field to **7**. This is the total number of digits in the extension.

All provisioned public-unknown-numbering entries can be displayed by entering the command *display public-unknown-numbering 0* as shown in **Figure 23**.

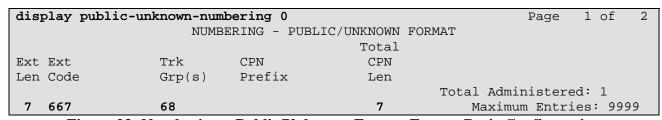

Figure 23: Numbering – Public/Unknown Format Form – Basic Configuration

# 3.1.7 Call Routing

#### 3.1.7.1 Outbound Calls

The following Sections describe Avaya Aura<sup>TM</sup> Communication Manager provisioning required for outbound dialing. Although Avaya Aura<sup>TM</sup> Session Manager routes all inbound and outbound SIP trunk calls, Avaya Aura<sup>TM</sup> Communication Manager uses ARS to direct outbound calls to Avaya Aura<sup>TM</sup> Session Manager. This routing is also used to determine the codec type used for these calls (see **Section 3.1.3**).

#### 3.1.7.1.1 ARS

The Automatic Route Selection feature is used to route calls via a SIP trunk to the Avaya Aura<sup>TM</sup> Session Manager, which in turn completes the calls to the Skype Connect service. In the reference configuration ARS is triggered by dialing a 9 (feature access code or FAC) and then dialing the called number. ARS matches on the called number and sends the call to a specified route pattern.

- 1. Verify that the appropriate extensions are defined in the **Numbering Public/Unknown** Format form (see Section 3.1.6).
- 2. Use the *change dialplan analysis* command to add **9** as a feature access code (**fac**).
  - Set Dialed String to 9.
  - Set **Total Length** to **1**.
  - Set Call Type to fac.

| change dialplan | analysi | s    |           |          |         | Pa     | age | 1    | of   | 12 |  |
|-----------------|---------|------|-----------|----------|---------|--------|-----|------|------|----|--|
|                 |         |      | DIAL PLAN | ANALYSIS | S TABLE |        |     |      |      |    |  |
|                 |         |      | Loca      | tion: a  | all     | Perc   | ent | Full | L:   | 1  |  |
| Dialed          | Total   | Call | Dialed    | Total    | Call    | Dialed | Tot | al   | Call | L  |  |
| String          | Length  | Type | String    | Length   | Type    | String | Len | gth  | Туре | 2  |  |
| 9               | 1       | fac  |           |          |         |        |     |      |      |    |  |

Figure 25: Dial Plan Analysis Table

- 3. Use the *change feature-access-codes* command to specify **9** as the access code for external dialing.
  - Set Auto Route Selection (ARS) Access Code 1: to 9.

```
change feature-access-codes
                                                               Page
                                                                             9
                                                                      1 of
                              FEATURE ACCESS CODE (FAC)
        Abbreviated Dialing List1 Access Code:
        Abbreviated Dialing List2 Access Code:
        Abbreviated Dialing List3 Access Code:
Abbreviated Dial - Prgm Group List Access Code:
                     Announcement Access Code: *11
                      Answer Back Access Code:
     Auto Alternate Routing (AAR) Access Code: 8
   Auto Route Selection (ARS) - Access Code 1: 9
                                                    Access Code 2:
                Automatic Callback Activation:
                                                      Deactivation:
Call Forwarding Activation Busy/DA: *22 All: *21
                                                      Deactivation: #21
                                          Act:
  Call Forwarding Enhanced Status:
                                                      Deactivation:
                        Call Park Access Code:
                      Call Pickup Access Code:
CAS Remote Hold/Answer Hold-Unhold Access Code:
                 CDR Account Code Access Code:
                       Change COR Access Code:
                  Change Coverage Access Code:
           Conditional Call Extend Activation:
                                                      Deactivation:
                  Contact Closure Open Code:
                                                        Close Code:
```

Figure 26: Feature Access Code Form – Page 1

- 4. Use the *change ars analysis* command to configure the route pattern selection rule based upon the number dialed following the ARS access digit "9". In the reference configuration, outbound calls are placed to the following numbers:
  - 1303 (voice destination beginning with 1303)
  - 011 (international voice destination)

For example, to specify how to route calls to dialed numbers beginning with 1303, enter the command *change ars analysis 1303* and enter the following values:

- Set the **Dialed String** field to **1303**
- Set the **Total Min** field to **11**
- Set the **Total Max** field to **11**
- Set the **Route Pattern** field to **68** (will direct the call to the SIP trunk)
- Set the **Type** field to **fnpa**

**Note** – ARS will route based on the most complete match. For example, 13035381762 will match before 1303.

Using the same procedure, specify the other called number patterns in the ARS table. **Figure 27** shows the completed ARS table.

| display ars analysis 0 |                          |     |         |      |      | Page    | 1 of  | 2 |
|------------------------|--------------------------|-----|---------|------|------|---------|-------|---|
|                        | ARS DIGIT ANALYSIS TABLE |     |         |      |      |         |       |   |
|                        | Location: all            |     |         |      |      | Percent | Full: | 0 |
| Dialed                 | Tot                      | al  | Route   | Call | Node | ANI     |       |   |
| String                 | Min                      | Max | Pattern | Type | Num  | Reqd    |       |   |
| 1303                   | 11                       | 11  | 68      | fnpa |      | n       |       |   |
| 011                    | 10                       | 18  | 68      | intl |      | n       |       |   |

Figure 27: ARS Digit Analysis Table

# 3.1.7.1.2 Route Patterns

**Note** - Route patterns may also be used to add or delete digits prior to sending them out the specified trunk(s). This feature was not used in the reference configuration.

- 1. Use the **change route-pattern** command to define the outbound SIP trunk group included in the route pattern that ARS selects.
  - **Voice trunk** This trunk will be selected for outbound voice calls.
    - Set the first **Grp No** field to **68**.
    - Set the **FRL** field to **0**.
    - All other values may be left at their default.

```
change route-pattern 68

Pattern Number: 68 Pattern Name:

SCCAN? n Secure SIP? n

Grp FRL NPA Pfx Hop Toll No. Inserted

No Mrk Lmt List Del Digits
Dgts

1: 68 0
```

Figure 28: Route Pattern 68 – Outbound Calls

## 3.1.7.2 Incoming Calls

SIP trunk group 68 is also used for inbound voice calls. In the reference configuration, the Avaya Aura<sup>TM</sup> Session Manager is used to convert inbound Skype online DID numbers to Avaya Aura<sup>TM</sup> Communication Manager extensions (see **Section 4.3.2**). Therefore, no incoming digit manipulation was required on Avaya Aura<sup>TM</sup> Communication Manager.

**Note** – If necessary, incoming called numbers may be changed to match a provisioned extension with the Avaya Aura<sup>TM</sup> Communication Manager *change inc-call-handling-trmt trunk-group x* command, where  $\mathbf{x}$  is the receiving trunk.

# 3.1.8 Avaya Aura™ Communication Manager Stations

In the reference configuration, 7 digit voice stations are provisioned with the extension format 667xxxx.

# 3.1.8.1 Voice Stations – Calling Party Number Block

**Figure 30** shows an example of a voice extension (Avaya H.323 IP phone). Since the phone is an IP device, a virtual port **S00013** is automatically assigned by the system. By default three call appearances are defined on **Page 4** of the form.

#### On **Page 1** of the form:

- Set the **Type** field to match the station type (e.g. 9630)
- Set the **Name** field to some value (e.g. Avaya H.323)

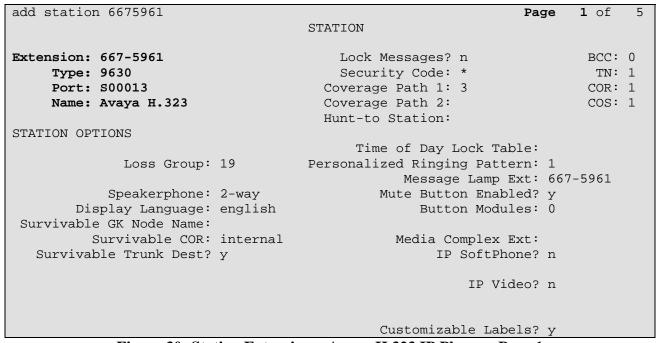

Figure 30: Station Extension – Avaya H.323 IP Phone – Page 1

#### On **Page 4** of the form:

- Select an empty button assignment and enter **cpn-blk.** This button will enable calling party number block on a per call basis on the phone. The user presses the cpn-blk button prior to dialing the called party number. This will result in an *Anonymous* call.
- Call appearances (call-appr) will appear automatically based on the station type.

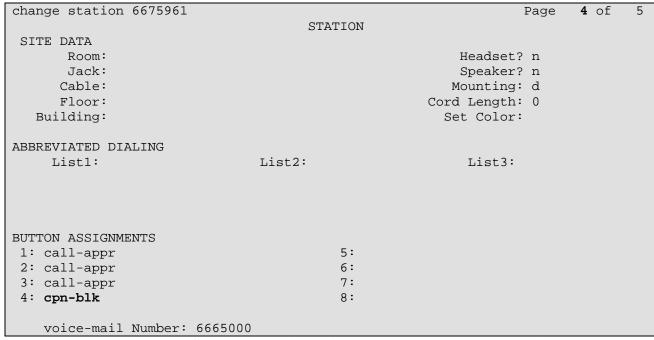

Figure 31: Station Extension - Avaya H.323 IP Phone - Page 4

# 3.1.9 Save Avaya Aura™ Communication Manager Provisioning

Enter the *save translation* command to save all programming.

# 4. Avaya Aura™ Session Manager Provisioning

This section provides the procedures for configuring Avaya Aura<sup>TM</sup> Session Manager as provisioned in the reference configuration. Avaya Aura<sup>TM</sup> Session Manager is comprised of two functional components: the Avaya Aura<sup>TM</sup> Session Manager server and the Avaya Aura<sup>TM</sup> System Manager management server. All SIP call provisioning and system programming for Avaya Aura<sup>TM</sup> Session Manager is performed via the System Manager web interface and are then downloaded into Avaya Aura<sup>TM</sup> Session Manager.

**Note** – The following sections assume that Avaya Aura<sup>TM</sup> Session Manager and System Manager have been installed and that network connectivity exists between the two platforms. For more information on Avaya Aura<sup>TM</sup> Session Manager see **References** [4-5].

## 4.1. Network Interfaces

Avaya Aura<sup>TM</sup> Session Manager 5.2 is comprised of two main components, the server itself and the SM-100 card, which is embedded in the server. **Figure 36** shows the backplane of Avaya Aura<sup>TM</sup> Session Manager.

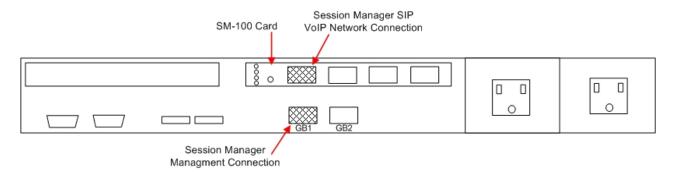

Figure 36 – Avaya Aura<sup>TM</sup> Session Manager Network Connections

The Avaya Aura<sup>TM</sup> Session Manager SM-100 card has four network interface ports. The first port is the Avaya Aura<sup>TM</sup> Session Manager connection to the SIP VoIP network. This interface is used for all inbound and outbound SIP signaling and must have network connectivity to all provisioned SIP Entities (see **Section 4.3.4**).

The Avaya Aura<sup>TM</sup> Session Manager server has two network interface ports labeled "GB1" and "GB2". The "GB1" port is used for management/provisioning of Avaya Aura<sup>TM</sup> Session Manager. This port must have network connectivity to System Manager.

**Note** –In the reference configuration the SM-100 interface and the Avaya Aura<sup>TM</sup> Session Manager server interface were both connected to the same IP network. If desired, the System Manager/Avaya Aura<sup>TM</sup> Session Manager management connection may use a different network than the SM-100 connection.

# 4.2. System Manager

The following provisioning is performed via System Manager to enable SIP trunking:

- Network Routing Policy
  - o **SIP Domains** Define FQDNs that may send calls to Avaya Aura™ Session Manager.
  - o **Locations** Logical/physical areas that may be occupied by SIP Entities.
  - o **SIP Entities** Typically devices corresponding to the SIP telephony systems including Avaya Aura<sup>TM</sup> Session Manager and other devices such as SBCs.
  - o **Entity Links** Connection information which define the SIP trunk parameters used by Avaya Aura<sup>TM</sup> Session Manager when routing calls to/from other SIP Entities.
  - o **Dial Patterns** Matching digit patterns which govern to which SIP Entity a call is routed.
  - o **Routing Policies** Policies that determine call routing between the SIP Entities based on applicable Dial Patterns.
  - o **Time Ranges** Specified windows during which SIP call processing is permitted for particular Routing Policies.
- **Avaya Aura**<sup>TM</sup> **Session Manager** Information corresponding to the Avaya Aura<sup>TM</sup> Session Manager Server to be managed by System Manager.

In System Manager Release 5.2, the URL to access the browser-based GUI of System Manager is <a href="https://<ip-address>/SMGR">https://<ip-address>/SMGR</a>. Log in with the appropriate credentials.

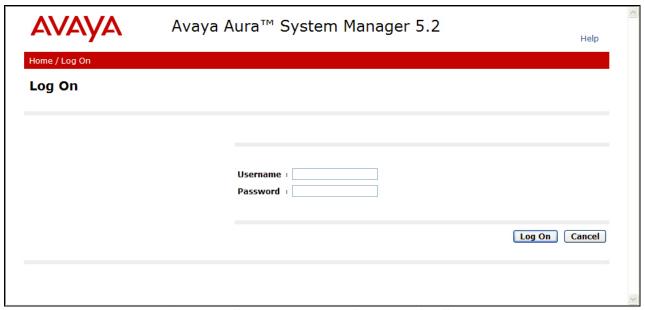

Figure 37: System Manager GUI Log On Screen

# 4.3. Network Routing Policy

After logging in, the menu shown in **Figure 38** is displayed. Expand the **Network Routing Policy Link** on the left side as shown.

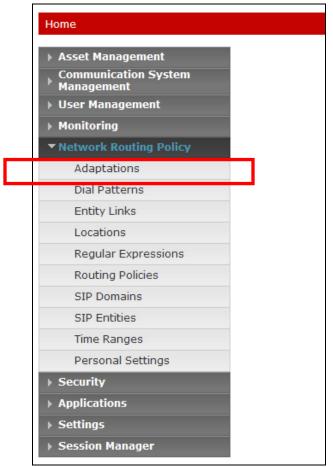

Figure 38: Network Routing Policy Menu

#### 4.3.1 SIP Domains

In the reference configuration two SIP domains (FQDNs) are used. The Avaya CPE location is *avaya.com* and the Skype Connect service is *sip.skype.com*. The Skype Connect domain *sip.skype.com* is used for bi-directional calls between the Avaya CPE and the Skype Connect service. The Avaya CPE location uses *avaya.com for* calls internal to the Avaya CPE location. Therefore both of these FQDNs must be provisioned in Avaya Aura<sup>TM</sup> Session Manager.

- 1. Select **SIP Domains** from the menu.
- 2. Select New.
- 3. Enter the SIP Domain in the **Name** field.
- 4. Enter a description in the **Notes** field if desired.
- 5. Repeat these steps for each SIP Domain. When completed, the SIP Domain window will look like **Figure 39**.
- 6. Click on the **Commit** button.

**Note** – On most of the following forms, to edit or delete an entry, click the box next to the item to select it, to make the Edit and Delete buttons available.

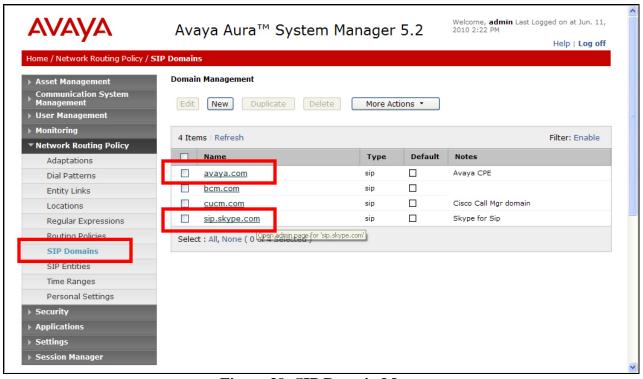

Figure 39: SIP Domain Menu

# 4.3.2 Adaptations

Avaya Aura<sup>TM</sup> Session Manager provides for specialized code modules to process specific call processing requirements of various vendors and/or services. These modules are called adaptations. One of these adaptations is used in the reference configuration: DigitConversionAdapter.

# 4.3.2.1 DigitConversionAdapter

This adaptation allows Avaya Aura<sup>TM</sup> Session Manager to convert inbound and/or outbound digits in SIP Request-URI, History-Info header, P-Asserted-Identity (PAI) header, and Notify messages, based on the SIP Entities to which this adaptation is defined. This functionality is similar to the Avaya Aura<sup>TM</sup> Communication Manager public-unknown-numbering and incoming-call-handling-treatment capabilities.

Avaya Aura<sup>TM</sup> Session Manager will perform digit conversion based on whether the digits are being received (incoming) or sent (outgoing) by Avaya Aura<sup>TM</sup> Session Manager with another SIP Entity. For example, on a call from Avaya Aura<sup>TM</sup> Communication Manager to Skype Connect, the call leg from Avaya Aura<sup>TM</sup> Communication Manager to Avaya Aura<sup>TM</sup> Session Manager is incoming, while the call leg from Avaya Aura<sup>TM</sup> Session Manager to the Acme SBC is outgoing.

- 1. Select **Adaptations** from the menu.
- 2. Select New.
- 3. Enter a descriptive name (e.g. **SkypeDigitConversionAdapter**).

- 4. Specify **DigitConversionAdapter** in the Module Name field.
- 5. Leave the **Module parameter** field blank.
- 6. Leave the **Egress URI Parameters** field blank (this is for adding additional parameters such as user=phone).
- 7. Enter a description in the **Notes** field if desired.

In the incoming example, Avaya Aura<sup>TM</sup> Communication Manager extension 6675961 will be converted to Skype Connect online number +13038005961 for calls going from Avaya Aura<sup>TM</sup> Communication Manager to Avaya Aura<sup>TM</sup> Session Manager.

- 8. In the **Digit Conversion for Incoming Calls to SM** section, click the **Add** button and enter:
  - a. Matching Pattern The digit string to match  $\rightarrow$  6675961
  - b. Min The minimum number of digits  $\rightarrow 7$
  - c. Max The maximum number of digits  $\rightarrow$  7
  - d. **Delete Digits** The number of digits to delete  $\rightarrow 3$
  - e. Insert Digits The digit to be inserted  $\rightarrow$  +1303800
  - f. Address to Modify origination/destination/both Associated headers to be monitored for matching digits. → Both
  - g. Notes Enter a description in the Notes field if desired.
  - h. Repeat a to g for each incoming digit conversion.

In the outgoing example, Skype Connect online number 13038005961 will be converted to Avaya Aura<sup>TM</sup> Communication Manager extension 6675961 for calls going from Avaya Aura<sup>TM</sup> Session Manager to Avaya Aura<sup>TM</sup> Communication Manager.

- 9. In the **Digit Conversion for Outgoing Calls from SM** section, click the **Add** button and enter:
  - a. Matching Pattern The digit string to match  $\rightarrow$  +13038005961
  - b. Min The minimum number of digits  $\rightarrow$  11
  - c. Max The maximum number of digits  $\rightarrow$  11
  - d. **Delete Digits** The number of digits to delete  $\rightarrow$  7
  - e. Insert Digits The digit to be inserted  $\rightarrow$  667
  - f. Address to Modify origination/destination/both Associated headers to be monitored for matching digits. → Both
  - g. Notes Enter a description in the Notes field if desired.
  - h. Repeat steps a to g for each outgoing digit conversion.
- 10. When completed, the Adaptation Details window for SkypeDigitConversionAdapter will look like **Figure 40**.
- 11. Click on the **Commit** button.

In the reference configuration, Avaya Aura<sup>TM</sup> Communication Manager extensions were converted to Skype Connect online numbers and vice versa. Skype Connect uses the PAI to identify the caller ID that should be used for the outbound call from the Avaya CPE to the Skype Connect service.

| Extension | Skype Online |  |  |  |  |  |
|-----------|--------------|--|--|--|--|--|
|           | Number       |  |  |  |  |  |
| 6674098   | +13038004098 |  |  |  |  |  |
| 6674578   | +13038004578 |  |  |  |  |  |
| 6675961   | +13038005961 |  |  |  |  |  |
| 6676247   | +13038006247 |  |  |  |  |  |

Table 6: Extension/Skype Online Number assignments

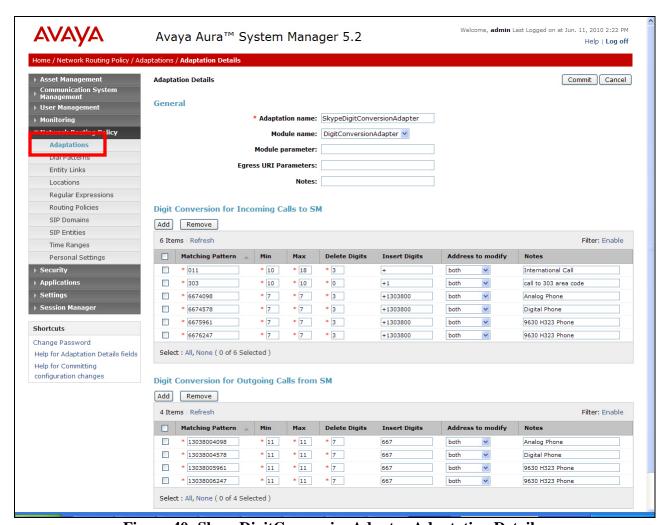

Figure 40: SkypeDigitConversionAdapter Adaptation Details

## 4.3.3 Locations

Locations are used to identify logical and/or physical locations where SIP Entities reside. Named locations are assigned with an IP Address Pattern. Locations may also be used for bandwidth management purposes for outbound calls from Avaya CPE to Skype, if required. In the reference

configuration, multiple locations are defined for the Avaya CPE and one location is defined for the Acme SBC. However, the bandwidth management capability was not utilized.

To add a Location, select **Locations** in the left **Network Routing Policy** menu and click on the **New** button on the right. The screen shown in **Figure 43** will open.

- 1. Enter a descriptive Location name in the **Name** field (e.g. AvayaCPE).
- 2. Enter a description in the **Notes** field if desired.
- 3. Under the **Location Pattern** heading, click on **Add**.
- 4. Enter IP address information for the Location (e.g. 10.80.111.\*)
- 5. Enter a description in the **Notes** field if desired.
- 6. Repeat steps 3 to 5 if the Location has multiple IP segments.
- 7. Modify the remaining values on the form if necessary, otherwise use all the default values.
- 8. Click on the **Commit** button.
- 9. Repeat all the steps for each new Location.

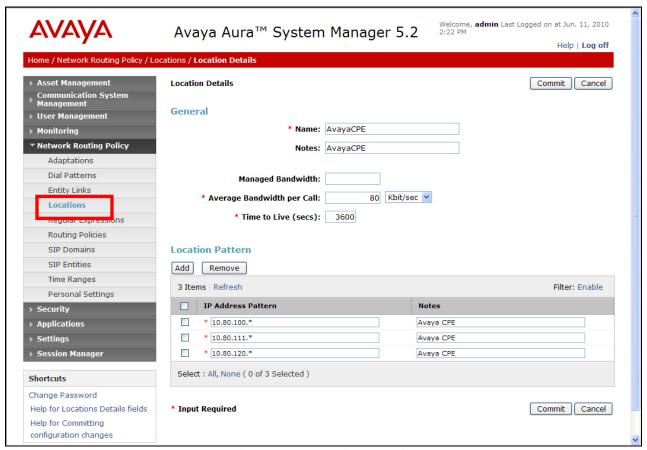

Figure 43: Location Details

#### 4.3.4 SIP Entities

A SIP Entity must be added for Avaya Aura<sup>TM</sup> Session Manager and for each network component that has a SIP trunk provisioned to Avaya Aura<sup>TM</sup> Session Manager. In the reference configuration, SIP Entities are provisioned for:

- Avaya Aura<sup>TM</sup> Communication Manager (C-LAN) voice SIP trunk
- Acme Packet SBC
- Avaya Aura<sup>TM</sup> Session Manager

To add a SIP Entity, select **SIP Entities** on the left **Network Routing Policy** menu and click on the **New** button on the right. The screen shown in **Figure 44** is displayed.

#### 1. **General** Section

- a. Enter a descriptive name in the **Name** field.
- b. Enter the IP address for the SIP Entity (e.g. 10.80.111.19 for the C-LAN).
- c. From the **Type** drop down menu select a type that best matches the SIP Entity (e.g. **CM**).
- d. Enter a description in the **Notes** field if desired.
- e. From the **Adaptations** drop down menu, select the adaptation required for this Entity (see **Section 4.3.2**).
  - i. For the C-LAN Entity in Avaya Aura<sup>TM</sup> Communication Manager, the SkypeDigitConversionAdapter adaptation is selected. This function is applied to the C-LAN Entity to convert Avaya extensions to Skype online numbers and vice versa depending on whether the call is inbound from Avaya Aura<sup>TM</sup> Communication Manager to Avaya Aura<sup>TM</sup> Session Manager or outbound from Avaya Aura<sup>TM</sup> Session Manager to Avaya Aura<sup>TM</sup> Communication Manager.
  - ii. For Acme SBC Entity, no adaptation is defined in the reference configuration.
- f. From the Locations drop down menu select **AvayaCPE**.
- g. Select the appropriate time zone.
- h. Accept the other default values.
- 2. **Sip Link Monitoring** section
  - a. Accept the default values.
- 3. Click on **Commit**.
- 4. Repeat these steps for each SIP Entity

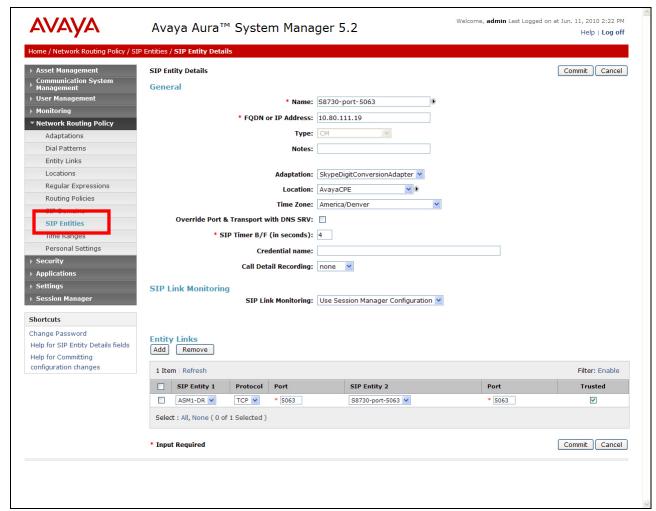

Figure 44: C-LAN SIP Entity Details

**Note** – When defining a SIP Entity for Avaya Aura<sup>TM</sup> Session Manager itself and SM is selected from the Type drop down menu, an additional section called Ports will appear. In this section add the transport protocol, port and FQDN used by Avaya Aura<sup>TM</sup> Session Manager. In the reference configuration the values used are 5063, TCP and the Skype Connect domain.

The following SIP Entity values are specified in the reference configuration. SIP Entity Type "Other" can be used for the Acme Packet SBC SIP Entity.

| Name            | IP Address   | Type    | Adaptation     | Location | Port | Protocol | Domain  |
|-----------------|--------------|---------|----------------|----------|------|----------|---------|
| S8730-port-5063 | 10.80.111.19 | CM      | SkypeDigitCon  | AvayaCPE | 5063 | TCP      | Skype   |
|                 |              |         | versionAdapter |          |      |          | Connect |
| ASM1-DR         | 10.80.100.24 | Session | -              | AvayaCPE | 5063 | TCP      | Skype   |
|                 |              | Manager |                |          |      |          | Connect |
| ACME1           | 10.80.120.65 | Other   | -              | AvayaCPE | 5063 | TCP      | Skype   |
|                 |              |         |                |          |      |          | Connect |

**Table 7: SIP Entity Provisioning** 

**Figure 45** shows a complete SIP Entities list. The SIP Entities relevant to the reference configuration are listed in **Table 7**.

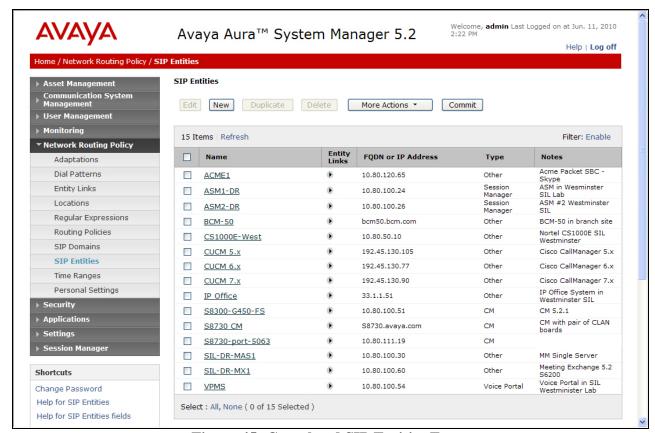

Figure 45: Completed SIP Entities Form

## 4.3.5 Entity Links

Entity Links defined the connections between the SIP Entities and Avaya Aura<sup>TM</sup> Session Manager. In the reference configuration, Entity Links are defined between Avaya Aura<sup>TM</sup> Session Manager and:

- The Acme Packet SBC (ACME1)
- The Avaya Aura<sup>TM</sup> Communication Manager C-LAN (S8730\_port\_5063)

To add an Entity Link, select **Entity Links** on the left **Network Routing Policy** menu and click on the **New** button on the right. The screen shown in **Figure 46** is displayed.

- 1. Enter a descriptive name in the **Name** field.
- 2. In the **SIP Entity 1** drop down menu select the Avaya Aura<sup>TM</sup> Session Manager SIP Entity created in **Section 4.3.4** (e.g. **ASM1-DR**).
- 3. In the **Port** field enter **5063**.
- 4. In the **SIP Entity 2** drop down menu select the **ACME1** SIP Entity created in **Section** 4 3 4
- 5. In the **Port** field enter **5063**.

- 6. Check the **Trusted** box.
- 7. In the **Protocol** drop down menu select **TCP**.
- 8. Enter a description in the **Notes** field if desired (not shown).
- 9. Click on the **Commit** button.

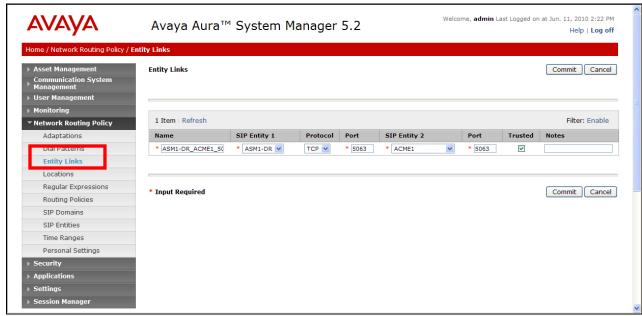

Figure 46: Entity Link – ACME1 SBC

10. Click on New and repeat steps 1 to 9 for the C-LAN Entity Link, specifying S8730\_port\_5063 in the SIP Entity 2 drop down menu. Note that port 5063 is used for the Entity Link between the Session Manager and the Communication Manager C-LAN.

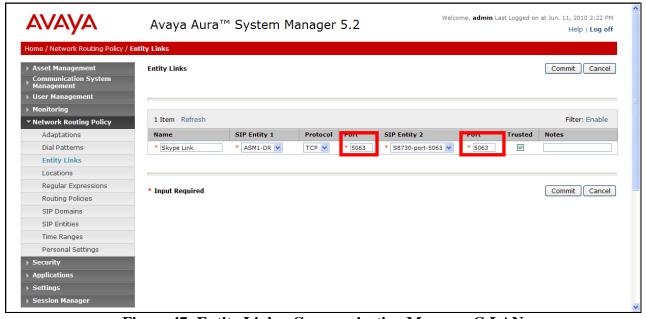

Figure 47: Entity Link – Communication Manager C-LAN

When completed, the Entity Links form will look like **Figure 48**.

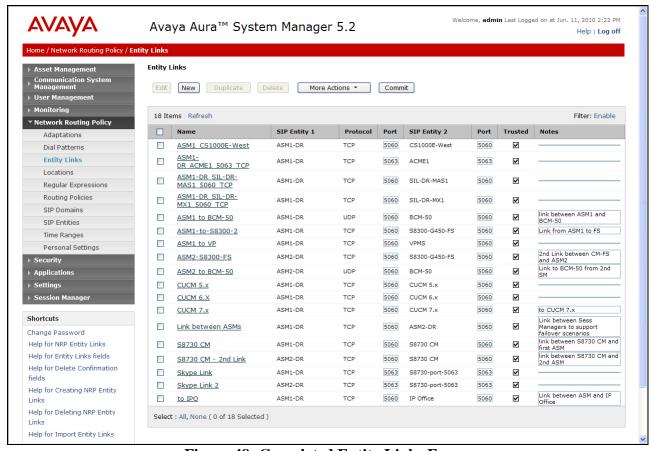

Figure 48: Completed Entity Links Form

# 4.3.6 Time Ranges

The Time Ranges form allows admission control criteria to be specified for Routing Policies (**Section 4.3.7**). In the reference configuration no restrictions were used.

To add a Time Range, select **Time Ranges** on the left **Network Routing Policy** menu and click on the **New** button on the right. The screen shown in **Figure 49** is displayed.

- 1. Enter a descriptive name in the **Name** field (e.g. **24/7**).
- 2. Check each day of the week.
- 3. In the **Start Time** field enter **00:00**.
- 4. In the **End Time** field enter **23:59**.
- 5. Enter a description in the **Notes** field if desired.
- 6. Click the **Commit** button.

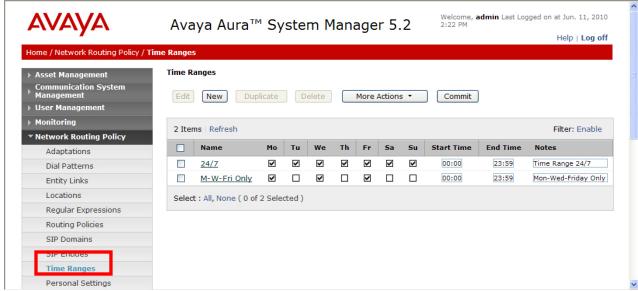

Figure 49: Time Ranges

## 4.3.7 Routing Policies

Routing Policies associate destination SIP Entities (Section 4.3.4) with Time of Day admission control parameters (Section 4.3.6) and Dial Patterns (Section 4.3.8). In the reference configuration Routing Policies are defined for:

- Inbound voice calls (to Avaya Aura<sup>TM</sup> Communication Manager)
- Outbound calls to Acme1 (all outbound calls to Skype Connect)

**Note** – In the reference configuration the **Regular Expressions** parameters are not used.

| Name             | SIP Entity      | Time | Dial Pattern(s) | Notes                     |
|------------------|-----------------|------|-----------------|---------------------------|
|                  | Destination     | Of   |                 |                           |
|                  |                 | Day  |                 |                           |
| to_S8730_5063    | S8730_port_5063 | 24/7 | 13038004098     | Any call to these dial    |
|                  |                 |      | 13038004578     | patterns will route to    |
|                  |                 |      | 13038005961     | Avaya Aura <sup>TM</sup>  |
|                  |                 |      | 13038006247     | Communication Manager     |
|                  |                 |      |                 | extensions (after digit   |
|                  |                 |      |                 | conversion), and use port |
|                  |                 |      |                 | 5063.                     |
| to_SBC_for_Skype | ACME1           | 24/7 | +               | All matching dial         |
|                  |                 |      |                 | patterns will route to    |
|                  |                 |      |                 | ACME1 to be sent to       |
|                  |                 |      |                 | Skype Connect.            |

**Table 8: Routing Policy Provisioning** 

To add a Routing Policy, select **Routing Policies** on the left **Network Routing Policy** menu and click on the **New** button on the right. The window shown in **Figure 50** will open.

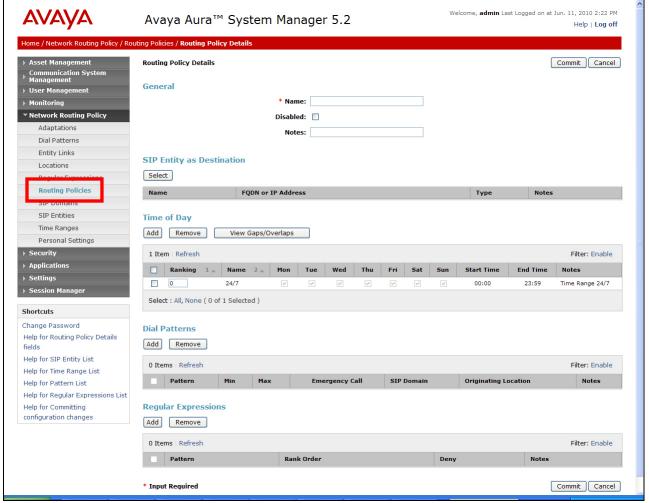

**Figure 50: Routing Policy Details** 

#### 1. **General** section

- a. Enter a descriptive name in the **Name** field (e.g. **to\_S8730\_5063**).
- b. Enter a description in the **Notes** field if desired.

### 2. SIP Entity as Destination section

- a. Click the **Select** button.
- b. Select the SIP Entity that will be the destination for this call (e.g. **S8730\_port\_5063**)
- c. Click the **Select** button and return to the Routing Policy Details form.

### 3. **Time of Day** section

- a. Click the **Add** button and select the **Time Range** for this Routing Policy.
- b. Click on **Select** and return to the Routing Policy Details form.

**Note** – Multiple time ranges may be selected and a Ranking value applied (0 is the highest).

### 4. **Dial Pattern** section

- a. Click the **Add** button and select the **Dial Pattern** for this Routing Policy.
- b. Click on **Select** and return to the Routing Policy Details form. The form will look like **Figure 51**.

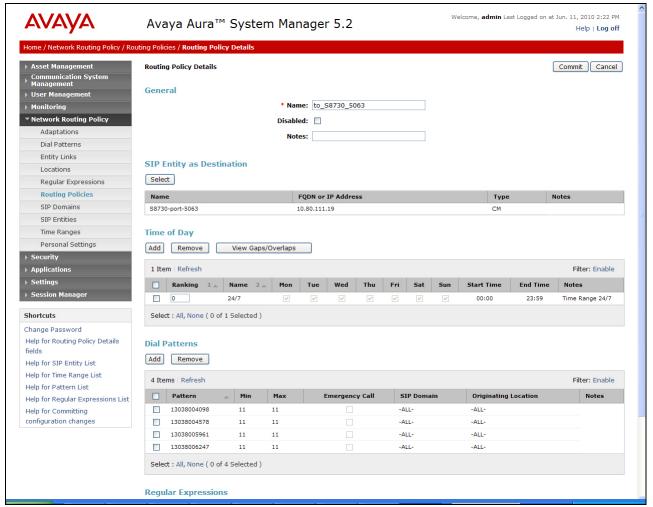

Figure 51: Routing Policy Details - Completed

- 5. Click the **Commit** button.
- 6. Repeat steps 1 to 5 for each Routing Policy. When completed the form will look like **Figure 52**. The routing policies relevant to the reference configuration are listed in **Table 8**.

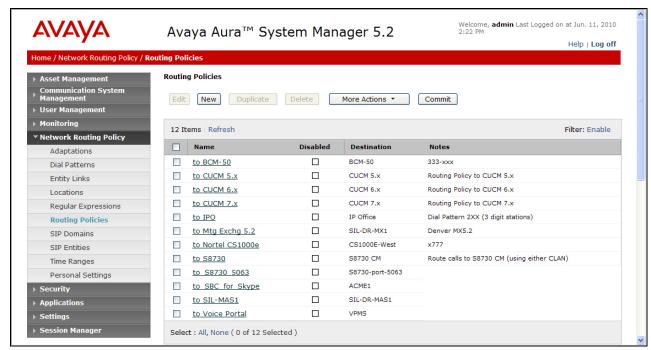

**Figure 52: Routing Policies- Completed** 

7. Click the **Commit** button.

### 4.3.8 Dial Patterns

Dial Patterns define digit strings to be matched for inbound and outbound calls. In addition, the FQDN in the request URI is also examined.

**Note** – The Dial Pattern digit string with the most complete match will be selected. For example if the 7 digit string 667 is defined first in the list, and the 7 digit string 6675961 is defined last, a call for 6675961 will match on the 6675961 string.

The following Dial Patterns were provisioned in the reference configuration.

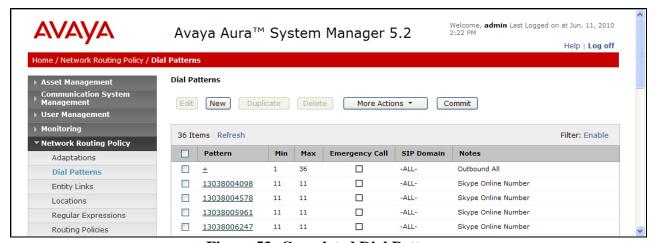

Figure 53: Completed Dial Patterns

**Note** – The DigitConversionAdapter adaptation is provisioned on the Avaya Aura<sup>TM</sup> Communication Manager C-LAN SIP Entity. This means that the conversion from Skype Connect online numbers to Avaya Aura<sup>TM</sup> Communication Manager extensions is performed *after* the dial pattern match for <u>inbound</u> calls, and *before* the dial pattern match for <u>outbound</u> calls.

To add a Dial Pattern, select **Dial Patterns** on the left **Network Routing Policy** menu and click on the **New** button on the right. The screen shown in **Figure 54** is displayed. In this example a Request URI to any number beginning with "+", and sent by *sip.skype.com* (this would be an outbound call from Avaya Aura<sup>TM</sup> Communication Manager to Avaya Aura<sup>TM</sup> Session Manager, destined for Skype Connect).

#### 1. General Section

- a. Enter a unique pattern in the **Pattern** field (e.g. +).
- b. In the **Min** column enter the minimum number of digits (e.g. 1).
- c. In the **Max** column enter the maximum number of digits (e.g. 36).
- d. In the **SIP Domain** field drop down menu select the FQDN that will be contained in the Request URI *received* by Avaya Aura<sup>TM</sup> Session Manager from Avaya Aura<sup>TM</sup> Communication Manager (see **Sections 3.1.3 & 3.1.5**).
- e. Enter a description in the **Notes** field if desired.

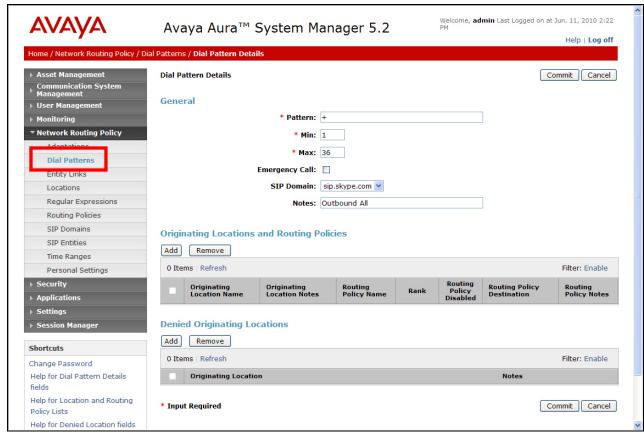

Figure 54: Dial Pattern Details - General

- 2. Originating Locations and Routing Policies Section
  - a. Click on the Add button and the window in **Figure 55** will open.
  - b. Click on the boxes for the appropriate Originating Locations (see **Section 4.3.3**), and Routing Policies (see **Section 4.3.7**) that pertain to this Dial Pattern.
    - i. Location AvayaCPE
    - ii. Routing Policy to\_SBC\_for\_Skype (ACME1).
  - c. Click on the **Select** button and return to the Dial Pattern window.

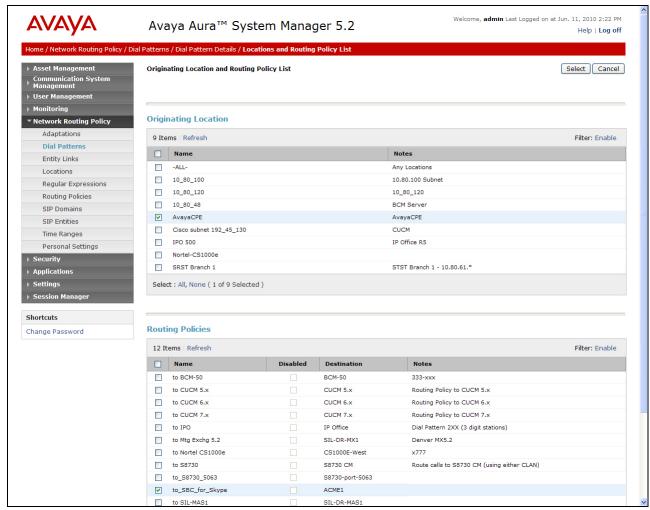

Figure 55: Dial Pattern Details – Originating Locations and Routing Policies

In the reference configuration, a request URI of +1xxxxxxxxxx @ sip.skype.com would match and be sent to ACME1.

- 3. Click the **Commit** button
- 4. Repeat steps 1 to 3 for the remaining Dial Patterns. The completed Dial Pattern screen will look like **Figure 53**.

# 4.4. Avaya Aura™ Session Manager

To complete the Avaya Aura<sup>TM</sup> Session Manager configuration, add an Avaya Aura<sup>TM</sup> Session Manager instance. Note that this step is part of standard product installation and provisioning and may have already been performed. To add an Avaya Aura<sup>TM</sup> Session Manager, select **Session Manager Administration** on the left **Session Manager** menu and click on the **New** button. The screen shown in **Figure 56** is part of the **Edit Session Manager** screen and contains the same fields as the **Add Session Manager** screen.

#### 1. **General** section

- a. Select the **SIP Entity Name** field (e.g. **ASM1-DR**).
- b. Enter an optional description in the **Description** field.
- c. In the **Management Access Point Host Name/IP** field enter the IP address of the management interface of the Avaya Aura<sup>TM</sup> Session Manager server. (e.g. **10.80.100.23**).

### 2. Security Module section

- a. Enter the **Network Mask** (e.g. **255.255.255.0**)
- b. Enter the **Default Gateway** (e.g. **10.80.100.1**)
- c. In the **Speed & Duplex** drop down menu verify **Auto** is selected (default).
- 3. Use all other default parameters.
- 4. Click the **Save** button and the completed form shown in **Figure 57** will be displayed.

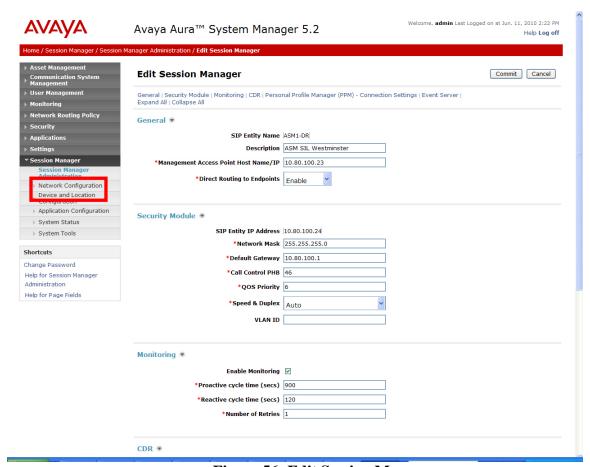

Figure 56: Edit Session Manager

**Note** – The SIP Entity IP address (under the Security Module heading) is automatically populated with the IP address defined for the Avaya Aura<sup>TM</sup> Session Manager SIP Entity (**ASM1-DR**) in **Section 4.3.4**.

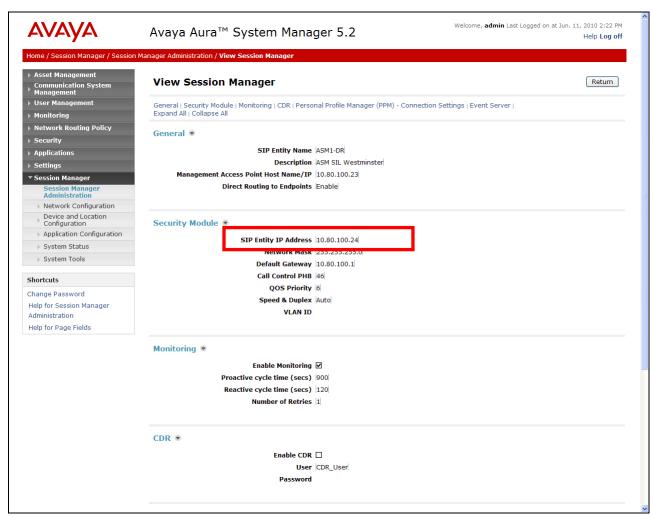

Figure 57: Completed Session Manager Form

# 5. Acme Packet Net-Net 3800

As described in **Section 1**, the Skype Connect service provides multiple SBCs for inbound and outbound call delivery. In the reference configuration, a single Acme Packet SBC is programmed to ensure the SIP trunk calls can be automatically rerouted to bypass SBC failures. For inbound calls from the Skype Connect service to the Avaya CPE, Skype Connect will automatically redeliver the call to the Avaya CPE via Skype's secondary SBC.

**Note** – At this time, configurations involving Acme Packet high-availability on the Avaya CPE location are not supported by Skype Connect.

### 5.1. Acme Packet Service States

In the reference configuration, the Acme Packet SBC requests and provides service state by sending out and responding to, SIP *OPTIONS* messages. Acme Packet sends the OPTIONS message with the hop count (SIP Max-Forwards) set to zero.

- Acme/Avaya Aura<sup>TM</sup> Session Manager
  - o Acme Packet sends OPTIONS → Avaya Aura<sup>TM</sup> Session Manager responds with 200 OK
  - O Avaya Aura<sup>™</sup> Session Manager sends OPTIONS → Acme Packet responds with 404 Not Found which is accepted by Session Manager as a valid "Up" Link Status response
- Acme/Skype Connect
  - Acme Packet to Skype Connect > OPTIONS messages are disabled.
  - Skype Connect does not send SIP OPTIONS messages.

### 5.2. Acme Packet Network Interfaces

**Figure 58** shows the Acme Packet network interface connections used in the reference configuration. The physical and network interface provisioning for the "EXTERNAL" (to Skype Connect) and "INTERNAL" (to Avaya CPE) interfaces is described in **Sections 5.3.3 and 5.3.4**.

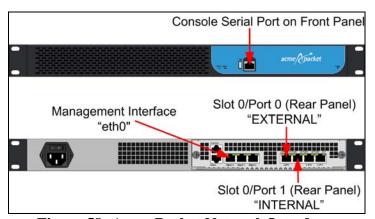

**Figure 58: Acme Packet Network Interfaces** 

# 5.3. Acme Packet Provisioning

**Note** – Only the Acme Packet provisioning required for the reference configuration is described in these Application Notes. For more information on Acme Packet configuration see **References** [8-9].

**Note** – The following Sections describe the provisioning of the Acme Packet SBC.

The Acme Packet SBC was configured using the Acme Packet CLI via a serial console port connection. An IP remote connection to a management port is also supported. The following are the generic steps for configuring various elements.

1. Log in with the appropriate credentials.

- 2. Enable the Superuser mode by entering **enable** command and the appropriate password (prompt will end with #).
- 3. In Superuser mode, type **configure terminal** and press <ENTER>. The prompt will change to (*configure*)#.
- 4. Type the name of the element that will be configured (e.g., session-router).
- 5. Type the name of the sub-element, if any (e.g., **session-agent**).
- 6. Type the name of the parameter followed by its value (e.g., **ip-address**).
- 7. Type done.
- 8. Type **exit** to return to the previous menu.
- 9. Repeat steps 4-8 to configure all the elements. When finished, exit from the configuration mode by typing **exit** until returned to the Superuser prompt.
- 10. Type **save-configuration** to save the configuration.
- 11. Type activate-configuration to activate the configuration.

Once the provisioning is complete, the configuration may be verified by entering the *show running-config* command.

## **5.3.1 Acme Packet Management**

Initial Acme Packet provisioning is performed via the console serial port (115200, 8/None/1/None). Network management is enabled by provisioning interface "eth0". In the reference configuration, the management IP address 172.16.253.230 is assigned.

From the *configure* prompt (steps 1 to 3 in **Section 5.3**):

### 1. Enter **bootparam**

**Note** - This command will prompt one line at a time showing the existing value. Enter the new value next to the existing value. If there is no change to a value, hit the enter key and the next line will be presented. Be careful not to modify any values other than those listed below, or the Acme Packet may not recover after a reboot.

Console output will appear as follows:

acmesbc-pri(configure)# bootparam

'.' = clear field; '-' = go to previous field; q = quit

boot device : wancom0

2. Press Enter at the **boot device**: **eth0** line, and the next 4 lines until the following is displayed:

inet on ethernet (e) :

3. Enter the IP address and mask (in hex) to be used for network management (e.g. **135.8.19.64:ffffff00**) and press Enter 3 more times until the following is displayed:

gateway inet (g) :

- 4. Enter the management network gateway IP address (e.g. 135.8.19.1) and press Enter.
- 5. Continue to press Enter until returned to the "configure" prompt. After the last bootparam line, the following message is displayed:

**Note**: These changed parameters will not go into effect until reboot. Also, be aware that some boot parameters may also be changed through PHY and Network Interface Configurations.

- 6. At the "configure" prompt enter **exit**
- 7. Reboot the Acme Packet by entering **reboot** at the Superuser "#" prompt.

### 5.3.2 Local Policies

Local policies are defined to allow any SIP request from the **INTERNAL** realm to be routed to the SKYPE\_GROUP Session Agent Group in the **EXTERNAL** realm (and vice-versa). In **Section 5.3.2.1**, the policy attribute with a **next-hop** value **0.0.0.0** and a **methods** value of **OPTIONS** terminates the Session Manager's SIP OPTIONS message at the SBC and prevents it from being sent to Skype. For these SIP OPTIONS messages, the SBC responds to the Session Manager with a 404 Not Found.

### 5.3.2.1 INTERNAL to EXTERNAL

From the *configure* prompt (steps 1 to 3 in **Section 5.3**):

- 1. Create a local-policy for the INTERNAL realm
  - a. Enter session-router → local-policy
  - b. Enter from-address  $\rightarrow$  \*
  - c. Enter to-address  $\rightarrow$  \*
  - d. Enter source-realm → INTERNAL
  - e. Enter state  $\rightarrow$  enabled
  - f. Enter policy-attributes
  - g. Enter next-hop  $\rightarrow$  SAG:SKYPE\_GROUP
  - h. Enter realm → EXTERNAL
  - i. Enter start-time  $\rightarrow 0000$
  - j. Enter end-time  $\rightarrow$  2400
  - k. Enter days-of-week  $\rightarrow$  U-S
  - 1. Enter app-protocol  $\rightarrow$  SIP
  - m. Enter state → enabled
  - n. Enter **done**
  - o. Enter **next-hop**  $\rightarrow$  **0.0.0.0**
  - p. Enter realm  $\rightarrow$  EXTERNAL
  - q. Enter start-time  $\rightarrow 0000$
  - r. Enter end-time  $\rightarrow$  2400
  - s. Enter days-of-week  $\rightarrow$  U-S
  - t. Enter app-protocol  $\rightarrow$  SIP
  - u. Enter state → enabled
  - v. Enter **methods**  $\rightarrow$  **OPTIONS**
  - w. Enter done
  - x. Enter exit

- y. Enter exit
- z. Enter exit
- aa. Enter exit

### 5.3.2.2 EXTERNAL to INTERNAL

- 1. Create a local-policy for the **EXTERNAL** realm. Procedures are the same as for the INTERNAL local-policy except:
  - a. Enter source-realm  $\rightarrow$  EXTERNAL
  - b. Enter policy-attributes
  - c. Enter next-hop  $\rightarrow$  10.80.100.24
  - d. Enter realm  $\rightarrow$  INSIDE

### 5.3.3 Network Interfaces

This section defines the network interfaces to the private (Avaya CPE) and public (Skype Connect) IP networks.

### 5.3.3.1 Public Interface

- 1. Create a network-interface to the public (Internet/Skype Connect) side of the Acme SBC.
  - a. Enter **system** → **network-interface**
  - b. Enter name  $\rightarrow$  s0p0
  - c. Enter ip-address  $\rightarrow$  205.168.62.25
  - d. Enter netmask  $\rightarrow$  255.255.255.128
  - e. Enter gateway  $\rightarrow$  205.168.62.1
  - f. Enter **done**
  - g. Enter exit

### 5.3.3.2 Private Interface

- 1. Create a network-interface to the private (Avaya CPE) side of the Acme. Procedures are the same as for the public network-interface except:
  - a. Enter system → network-interface
  - b. Enter name  $\rightarrow$  s0p1
  - c. Enter ip-address  $\rightarrow$  10.80.120.65
  - d. Enter netmask  $\rightarrow$  255.255.255.0
  - e. Enter gateway  $\rightarrow$  10.80.120.1
  - f. Enter done
  - g. Enter **exit**

## 5.3.4 Physical Interfaces

This section defines the physical interfaces to the private (Avaya CPE) and public (Skype Connect) networks.

### 5.3.4.1 Public Interface

- 1. Create a network-interface to the public (Internet/Skype Connect) side of the Acme.
  - a. Enter system → phy-interface
  - b. Enter name  $\rightarrow$  s0p0

- c. Enter operation-type → media
- d. Enter port  $\rightarrow 0$
- e. Enter slot  $\rightarrow 0$
- f. Enter **done**
- g. Enter exit

#### 5.3.4.2 Private Interface

- 1. Create a phy-interface to the private (Avaya CPE) side of the Acme. Procedures are the same as for the public phy-interface except:
  - a. Enter system  $\rightarrow$  phy-interface
  - b. Enter name  $\rightarrow$  s0p1
  - c. Enter operation-type → media
  - d. Enter port  $\rightarrow 1$
  - e. Enter slot  $\rightarrow$  0
  - f. Enter done
  - g. Enter exit

### 5.3.5 Realms

Realms are used as a basis for determining egress and ingress associations between physical and network interfaces.

### 5.3.5.1 EXTERNAL Realm

- 1. Create a realm for the outside network.
  - a. Enter media-manager → realm-config
  - b. Enter identifier → EXTERNAL
  - c. Enter addr-prefix  $\rightarrow$  0.0.0.0
  - d. Enter network-interfaces  $\rightarrow$  s0p0:0
  - e. Enter done
  - f. Enter exit

#### 5.3.5.2 INTERNAL Realm

- 1. Create a realm for the inside network. Procedures are the same as for the outside realm except:
  - a. Enter media-manager → realm-config
  - b. Enter identifier → INTERNAL
  - c. Enter addr-prefix  $\rightarrow$  0.0.0.0
  - d. Enter network-interfaces  $\rightarrow$  s0p1:0
  - e. Enter done
  - f. Enter exit

# 5.3.6 Steering Pools

Steering pools define sets of ports that are used for steering media flows through the Acme.

## 5.3.6.1 EXTERNAL Steering Pool

1. Create a steering pool for the external network.

- a. Enter media-manager → steering-pool
- b. Enter ip-address  $\rightarrow$  205.168.62.25
- c. Enter start-port  $\rightarrow$  49152
- d. Enter end-port  $\rightarrow$  65535
- e. Enter realm-id → EXTERNAL
- f. Enter **done**
- g. Enter exit

## 5.3.6.2 INTERNAL Steering Pool

- 1. Create a steering pool for the inside network. Procedures are the same as for the external steering pool except:
  - a. Enter media-manager → steering-pool
  - b. Enter ip-address  $\rightarrow$  10.80.120.65
  - c. Enter start-port  $\rightarrow$  2048
  - d. Enter end-port  $\rightarrow$  65535
  - e. Enter realm-id → INTERNAL
  - f. Enter **done**
  - g. Enter exit

## 5.3.7 Session Agents

A session agent defines an internal "next hop" signaling entity for the SIP traffic. A realm is associated with a session agent to identify sessions coming from or going to the session agent. A session agent is defined for the SIP for Skype service nodes (external) and the Avaya Aura<sup>TM</sup> Session Manager (internal).

## 5.3.7.1 EXTERNAL Session Agents

- 1. Create session agents for the Skype-assigned SBCs.
  - a. Enter session-router → session-agent
  - b. Enter hostname  $\rightarrow$  2.sip.skype.com
  - c. Enter port  $\rightarrow$  5060
  - d. Enter state → enabled
  - e. Enter app-protocol  $\rightarrow$  SIP
  - f. Enter transport-method  $\rightarrow$  UDP
  - g. Enter realm-id  $\rightarrow$  EXTERNAL
  - h. Enter description → Skype Connect SBC Primary
  - i. Enter ping-interval  $\rightarrow 0$
  - j. Enter done
  - k. Enter exit
  - 1. Repeat for the secondary Skype-assigned SBC.

### 5.3.7.2 INTERNAL Session Agent

- 1. Create a session agent for the inside network. Procedures are the same as for the outside session agent except:
  - a. Enter session-router → session-agent
  - b. Enter hostname  $\rightarrow$  10.80.100.24
  - c. Enter ip-address  $\rightarrow$  10.80.100.24

- d. Enter state  $\rightarrow$  enabled
- e. Enter app-protocol  $\rightarrow$  SIP
- f. Enter port  $\rightarrow$  5063
- g. Enter transport-method  $\rightarrow$  staticTCP
- h. Enter realm-id → INTERNAL
- i. Enter description → Avaya Aura Session Manager
- j. Enter allow-next-hop-lp  $\rightarrow$  enabled
- k. Enter ping-method  $\rightarrow$  OPTIONS
- 1. Enter ping-interval  $\rightarrow$  300
- m. Enter in-manipulationid → Avaya-incoming
- n. Enter done
- o. Enter exit

## 5.3.8 Session Groups

A Session Agent Group (SAG) defines a single or multiple destinations that are referenced in provisioning session agents.

### 5.3.8.1 Skype Connect Session Group

- 1. Create a session group for the Skype Connect SBCs.
  - a. Enter session-router → session-group
  - b. Enter groupname → SKYPE\_GROUP
  - c. Enter state  $\rightarrow$  enabled
  - d. Enter app-protocol  $\rightarrow$  SIP
  - e. Enter strategy → Hunt
  - f. Enter dest  $\rightarrow$  (2.sip.skype.com 1.sip.skype.com)
  - g. Enter done
  - h. Enter exit

### 5.3.8.2 Avaya CPE Session Group

a. Since only one Session Manager is implemented in the reference configuration, a session group was not utilized for the Avaya CPE network. Note that, if multiple Session Managers are deployed then a session group could be utilized for the Avaya CPE.

# **5.3.9 SIP Configuration**

This command sets the values for the Acme Packet SIP operating parameters. The home realm defines the SIP daemon location, and the egress realm is the realm that will be used to send a request if a realm is not specified elsewhere.

- 1. Enter session-router  $\rightarrow$  sip-config
- 2. Enter state  $\rightarrow$  enabled
- 3. Enter operation-mode  $\rightarrow$  dialog
- 4. Enter home-realm-id → INTERNAL
- 5. Enter **registrar-domain** → \* (Note: this option is required when using Registration Method. See **Section 6.3.1**.)

- 6. Enter **registrar-host** → \* (Note: this option is required when using Registration Method. See **Section 6.3.1**.)
- 7. Enter **done**
- 8. Enter **exit**

### 5.3.10 SIP Interfaces

The SIP interface defines the signaling interface (IP address and port) to which the Acme Packet sends and receives SIP messages.

### 5.3.10.1 EXTERNAL SIP Interface

- 1. Create a sip-interface for the external network.
  - a. Enter session-router → sip-interface
  - b. Enter state → enabled
  - c. Enter realm-id → EXTERNAL
  - d. Enter sip-port  $\rightarrow$ 
    - 1. Enter address  $\rightarrow$  205.168.62.25
    - 2. Enter port  $\rightarrow$  5060
    - 3. Enter **transport-protocol** → **UDP**
    - 4. Enter allow-anonymous → agents-only
  - e. Enter exit
  - f. Enter done
  - g. Enter **exit**

#### 5.3.10.2 INTERNAL SIP- interface

- 1. Create a sip-interface for the inside network. Procedures are the same as for the outside sip-interface except:
  - a. Enter session-router  $\rightarrow$  sip-interface
  - b. Enter realm-id → INTERNAL
  - c. Enter sip-port  $\rightarrow$ 
    - 1. Enter address  $\rightarrow$  10.80.120.65
    - 2. Enter port  $\rightarrow$  5063
    - 3. Enter **transport-protocol** → **TCP**
    - 4. Enter allow-anonymous → agents-only
  - d. Enter done
  - e. Enter **registration-caching** → **enabled** (Note: this option is required when using Registration Method. See **Section 6.3.1**.)
  - f. Enter **route-to-registrar** → **enabled** (Note: this option is required when using Registration Method. See **Section 6.3.1**.)
  - g. Enter exit
  - h. Enter done

# 5.3.11 SIP Manipulation

SIP manipulation specifies rules for manipulating the contents of specified SIP headers. In the reference configuration the following header manipulations are performed at the session agent associated with the Avaya Aura<sup>TM</sup> Session Manager. See **Section 5.3.7.2**.

- Insert Skype User Name in From Header for outbound calls from Avaya CPE to Skype Connect
- Insert Skype Connect domain in From Header for outbound calls from Avaya CPE to Skype Connect
- 1. Enter session-router → sip-manipulation
- 2. Enter name → Avaya-incoming
- 3. Enter description → insert skype user name in From header required for Skype and also used to match surrogate user required for Proxy-Authentication
- 4. Enter header-rules
- 5. Proceed to the following sections

### 5.3.11.1 From Header

- 1. Enter session-router  $\rightarrow$  sip-manipulation  $\rightarrow$  header-rule
- 2. Enter name  $\rightarrow$  skype From
- 3. Enter header-name  $\rightarrow$  From
- 4. Enter action → manipulate
- 5. Enter comparison-type  $\rightarrow$  case-sensitive
- 6. Enter  $msg-type \rightarrow request$
- 7. Enter **element-rules** →
  - a. Enter name  $\rightarrow$  skype From user
  - b. Enter parameter-name  $\rightarrow$  From
  - c. Enter type  $\rightarrow$  uri-user
  - d. Enter action  $\rightarrow$  replace
  - e. Enter match-val-type → any
  - f. Enter comparison-type  $\rightarrow$  case-sensitive
  - g. Enter new-value  $\rightarrow$  99051000104350
- 8. Enter **exit**
- 9. Enter **element-rules** →
  - a. Enter name  $\rightarrow$  skype From host
  - b. Enter parameter-name → From
  - c. Enter  $type \rightarrow uri-host$
  - d. Enter action  $\rightarrow$  replace
  - e. Enter match-val-type  $\rightarrow$  any
  - f. Enter comparison-type  $\rightarrow$  case-sensitive
  - g. Enter new-value → sip.skype.com
- 10. Enter done
- 11. Enter exit

## 5.3.12 Surrogate Registration

Surrogate registration allows the Acme SBC to perform trunk side registrations to the Skype Connect network. Programming of the surrogate registration capability is only necessary if **Registration Method** is selected on the Skype Connect profile as described in **Section 6.3.1.** Note that the values for **register-user**, **register-contact-user** and **password** are assigned by Skype and are displayed on the Authentication details page as shown in **Section 6.3.1**.

- 1. Enter session-router → surrogate-agent
- 2. Enter register-host  $\rightarrow$  sip.skype.com
- 3. Enter register-user  $\rightarrow$  99051000104350
- 4. Enter state  $\rightarrow$  enabled
- 5. Enter realm-id  $\rightarrow$  INTERNAL
- 6. Enter customer-next-hop → SAG:SKYPE\_GROUP
- 7. Enter register-contact-host  $\rightarrow$  205.168.62.25
- 8. Enter register-contact-user  $\rightarrow$  99051000104350
- 10. Enter register-expires  $\rightarrow$  240
- 11. Enter options → authmethod="INVITE,CANCEL,ACK,BYE,UPDATE,PRACK,INFO,OPTIONS"
- 12. Enter done
- 13. Enter **exit**
- 14. Enter **exit**
- 15. Enter exit

### 5.3.13 Other Acme Packet provisioning

### 5.3.13.1 Access-control

The Static Access Control List was not used in the reference configuration.

## 5.3.13.2 Media-Manager

Verify that the media-manager process is enabled.

- 1. Enter media-manager → media-manager
- 2. Enter **select** → **show** → Verify that the media-manager state is enabled. If it is not enabled, proceed to steps 3 to 5.:
- 3. Enter state  $\rightarrow$  enabled
- 4. Enter **done**
- 5. Enter **exit**

### 5.3.13.3 System-config

In the system-config, specify a hostname and the default gateway of the management interface.

- 1. Enter system → system-config
- 2. Enter **hostname**  $\rightarrow$  **acmesbc**
- 3. Enter default-gateway  $\rightarrow$  135.8.19.1
- 4. Enter **done**
- 5. Enter exit

# 6. Skype Connect

Information regarding the Skype Connect service offer can be found at <a href="http://www.skype.com">http://www.skype.com</a>.

# 6.1. Skype Manager

The Skype Connect service provisioning is performed using Skype Manager, a self-service, web-based provisioning tool. The following elements are provisioned using Skype Manager and are discussed in more detail in subsequent sections.

- Skype Connect Profile
  - o Profile settings
    - **Profile Name** Define a name for the Profile.
    - Calling channels Defines the number of available channels for inbound/outbound voice calls. This number should match the number of channels programmed on Avaya Aura<sup>TM</sup> Communication Manager in the trunk group form's Number of Members field as described in Section 3.1.5.1.
    - Outgoing calls For billing purposes, define how payments will be handled.
    - Caller ID Define what Caller ID should be used for outbound calls from Avaya CPE to Skype Connect.
    - Incoming calls Skype online number and Skype business account definitions. This includes Skype business account to called party number/extension mapping.
  - Authentication details
    - Registration
    - IP Authentication
  - Reports
    - Skype Credit usage reports

To access the Skype Manager, navigate to http://manager.skype.com and log in with the appropriate credentials.

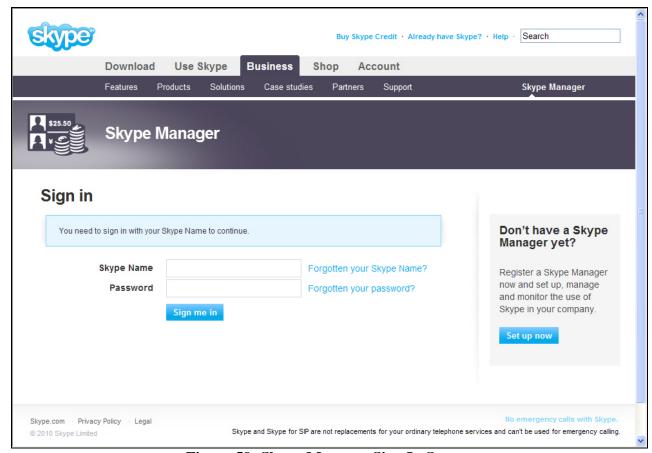

Figure 59: Skype Manager Sign In Screen

# 6.2. Skype Connect Profile

After logging in, the Dashboard screen is displayed as shown in **Figure 60**.

- 1. Click on **Skype for SIP.** See **Figure 60.**
- 2. Click on Create a new profile. See Figure 61.
- 3. Enter a name for the new profile (e.g. SIL Westminster SBC). See **Figure 62**.
- 4. **Section 6.3** provides details on how to setup **SIP Authentication**.

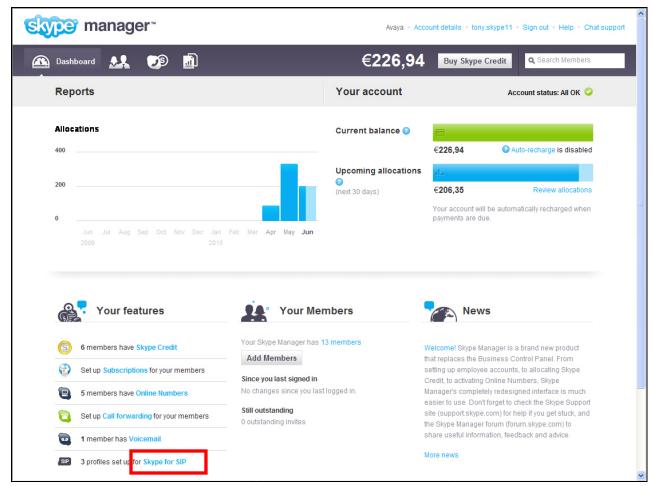

Figure 60: Skype Manager Dashboard Screen

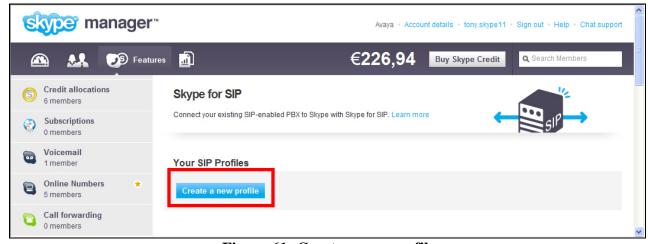

Figure 61: Create a new profile

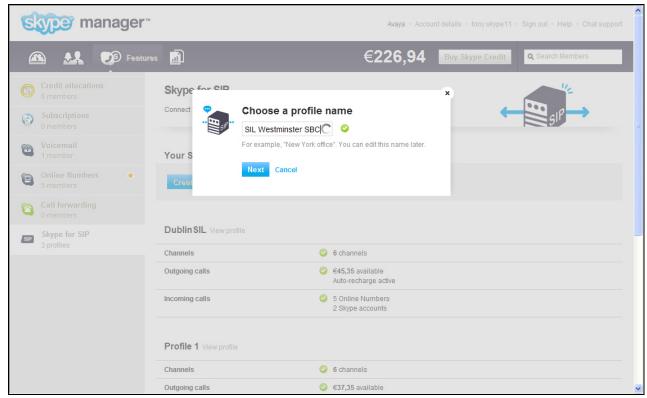

Figure 62: New Profile Name

## 6.3. Skype Connect Authentication Details

The Skype Connect service supports two methods of authentication: Registration or IP Authentication. Only one method may be selected per profile.

# 6.3.1 Registration Method

SIP DIGEST users are provided with a single Fully Qualified Domain Name (FQDN) to register too, which is "sip.skype.com" where the registrar contains the address of record (AoR) for each user. The AoR contains the SIP Username. Using this method requires that the Acme SBC at the Avaya CPE be programmed to perform trunk side registrations. The Acme SBC must be programmed with the Skype-assigned SIP User name and the Skype-assigned Password as shown in **Figure 63**. This is accomplished by enabling the Acme SBC's "surrogate-agent" capability as described in **Section 5.3.12**.

- 1. Click on **Registration**
- 2. Verify the green check mark next to **Registration**
- 3. Locate the following Skype-assigned information:
  - a. SIP User information (register-user and register-contact-user in Section 5.3.12)
  - b. Password (password in Section 5.3.12)
  - c. Skype for SIP address (register-host in Section 5.3.12)
  - d. UDP Port (port for EXTERNAL Session Agents in Section 5.3.7.1)

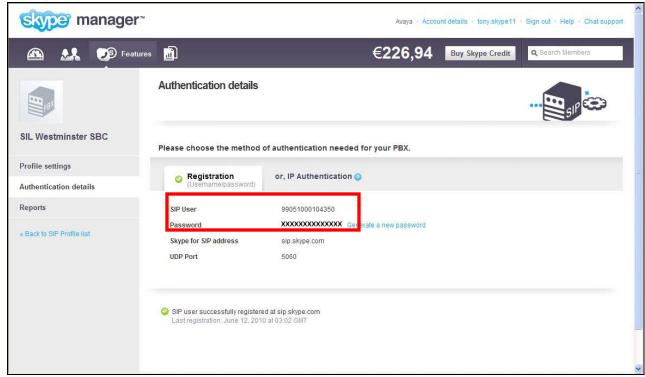

Figure 63: Registration Method

### 6.3.2 IP Authentication Method

The **IP Authentication** method shown in **Figure 64** can also be selected in cases where the **Registration** method is not supported by the CPE equipment or is not preferred for security reasons. Since SIP registrations are not utilized, during the IP Authentication method set up process, Skype creates a static AoR entry the Skype SIP registrar which enables Skype to locate and explicitly point traffic to the Acme SBC deployed at the Avaya CPE. Note that when using the **IP Authentication** method the Acme SBC's "surrogate-agent" capability described in **Section 6.3.1** should not be implemented.

- 1. Click on **IP Authentication**
- 2. Verify the green check mark next to **IP Authentication**
- 3. Enter the IP details of the Acme SBC:
  - a. Public IP address  $\rightarrow$  205.168.62.25
  - b. UDP Port → 5060 (port for EXTERNAL SIP Interface in Section 5.3.10.1)

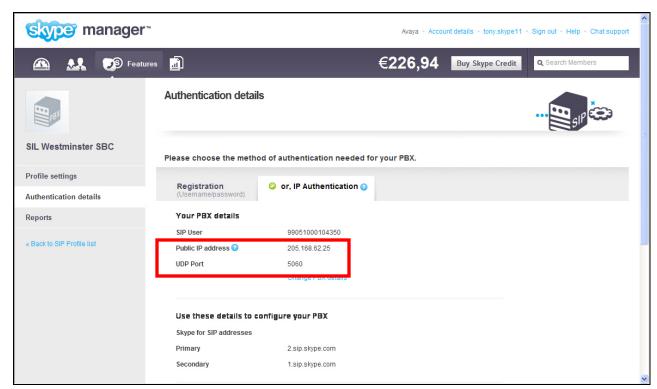

**Figure 64: IP Authentication Method** 

# 6.4. Calling channels

As shown in **Figure 65**, the reference configuration utilized **6** Calling channels. The number of calling channels should match the number of channels programmed on Avaya Aura<sup>TM</sup> Communication Manager in the trunk group form's **Number of Members** field as described in **Section 3.1.5.1**. These calling channels are provided by Skype on a subscription basis.

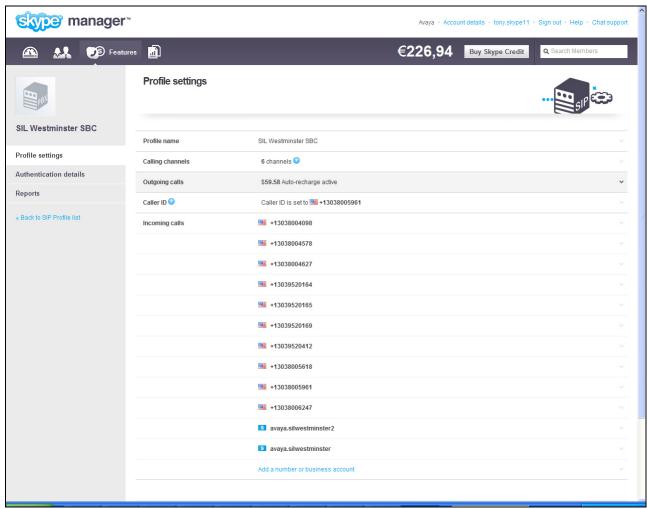

Figure 65: Profile Settings

# 6.5. Outgoing calls

As shown in **Figure 65**, outgoing calls from Avaya CPE to Skype Connect utilize Skype credit. Verify that sufficient Skype credit is allocated for outbound calls.

### 6.6. Caller ID

The SIP user options for outbound caller ID are:

- 1. Select any Online number associated to the SIP profile
- 2. Select any landline number that is registered with Skype
- 3. Any combination of the above

Skype Connect allows a business to register their landline telephone numbers via the Skype profile. When a business has been verified, any landline number that is registered is inserted into a virtual CLI database that also contains all Online numbers associated to the SIP profile. When the Avaya CPE uses the P-Asserted-ID header, Skype check's the content of the P-Asserted-ID header against the users CLI database. If the values match, Skype will then use the number in the P-Asserted-ID header as the outbound caller ID. If the values do not match, Skype will use the statically assigned caller ID. In the reference configuration, the statically assigned caller ID is set to "13038005961".

For Caller Line Identification restriction, Skype supports the following uses:

- Privacy: id
- P-Asserted-ID "anonymous@invalid.com"

Avaya Aura<sup>TM</sup> Communication Manager's Calling Party Number Block feature is compatible with Skype Connect. Note that calls from Communication Manager extensions that activate Calling Party Number (CPN) Blocking will result in a caller id of 000-012-3456. See **Section 3.1.8.1**.

Incoming PSTN calls from Skype that are forwarded to outbound PSTN destinations will receive the default caller ID associated with the Skype profile. Incoming PSTN calls from Skype that are transferred to outbound PSTN destinations will receive either the caller ID of the transferring party, per the requirements described above, or the default caller ID from the Skype profile.

# 6.7. Incoming calls

Skype online numbers can be purchased from Skype and assigned to the Skype Connect profile. When these online numbers are dialed from the PSTN, Skype will deliver the call to the Avaya CPE. These Skype online numbers are listed in the **Incoming calls** section of the Skype Connect profile. **Section 4.3.2.1** describes how Avaya Aura<sup>TM</sup> Session Manager routes calls from Skype Connect and converts the online numbers to Avaya Aura<sup>TM</sup> Communication Manager extensions.

### 6.7.1 Incoming calls – Skype Business Acount

Skype Connect enables a Business Account (Skype name) to be assigned to a SIP profile so other Skype users can make free calls to a SIP user's Skype name (Skype to Skype calls). Calls are routed from the Skype P2P network to the Skype Connect profile's User Agent. As shown in **Figure 66**, a Skype P2P call to "avaya.silwestminster" is mapped to extension 6675961<sup>1</sup>, and 6675961 is the destination number delivered in the Request URI of the SIP Invite. These calls are delivered as inbound calls from Skype Connect to the Avaya CPE. For these types of calls that are directed at Avaya Aura<sup>TM</sup> Communication Manager extensions, digit conversion may not be required. However, additional Dial Patterns should be assigned to handle routing of these numbers by Avaya Aura<sup>TM</sup> Session Manager to Avaya Aura<sup>TM</sup> Communication Manager as described in **Section 4.3.8**.

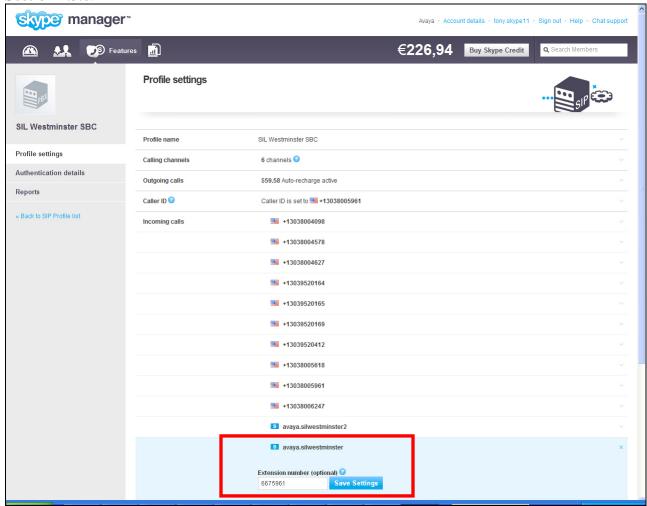

Figure 66: Skype Business Account to Extension Number Mapping

1

<sup>&</sup>lt;sup>1</sup> When no extension number is specified, Skype delivers the Skype-assigned SIP User name in the Request URI of the SIP Invite. See **Figure 63**.

# 6.8. Skype Connect Reports

Usage reports can be viewed by accessing the **Profile settings** screen as shown in **Figure 65**. Then, select **Reports** as shown in **Figure 67**.

**Skype** manager™ Avaya - Account details - tony.skype11 - Sign out - Help - Chat suppor **S** Features €226,94 Buy Skype Credit Profile's Skype Credit usage - June 2010 SIL Westminster SBC Profile settings Jun 12, 2010, +13035381762 Authentication details \$0.02 00:00 \$0.01 Reports Jun 12, 2010, 02:20 +99051000104350 Call Forwarded \$0.00 00:03 \$0.00 June, 2010 \$ Jun 12, 2010, +99051000104350 Call Forwarded \$0.00 00:00 \$0.00 Jun 12, 2010, +13035381762 Usage \$0.02 00:00 \$0.00 Allocations Jun 12, 2010, +99051000104350 Call Forwarded \$0.00 00:00 \$0.00 « Back to SIP Profile list Jun 11, 2010, 23:53 +13035381762 \$0.02 00:00 \$0.01 +13035381762 Jun 11, 2010, 00:00 \$0.02 \$0.00 +13035386000 Jun 11, 2010. 00:02 \$0.01 \$0.02 Jun 11, 2010, +99051000104350 Call Forwarded 00:00 \$0.00 \$0.00 Jun 11, 2010, +99051000104350 Call Forwarded \$0.00 \$0.00 00:00 Jun 11, 2010, +496975056645 \$0.02 00:00 \$0.00 Jun 11, 2010, +13035381762 \$0.02 00:00 \$0.00 Jun 11, 2010, +496975056645 \$0.02 00:00 \$0.00 +496975056645 Jun 11, 2010 00:00 \$0.00

Figure 67: Skype Credit Usage Report

# 7. Verification Steps

This section provides the verification steps that may be performed to verify basic operation of the Avaya Aura<sup>TM</sup> SIP trunk solution with the Skype Connect service.

# 7.1. Verify Avaya Aura™ Communication Manager 5.2

Verify the status of the SIP trunk group by using the "status trunk n" command, where "n" is the trunk group numbers administered in **Section 3.1.5**. Verify that all trunks are in the "inservice/idle" state as shown in **Figure 68**.

| status t           | runk 68 |                 |                              |  |  |
|--------------------|---------|-----------------|------------------------------|--|--|
| TRUNK GROUP STATUS |         |                 |                              |  |  |
| Member             | Port    | Service State   | Mtce Connected Ports<br>Busy |  |  |
| 0068/001           | T00133  | in-service/idle | no                           |  |  |
| 0068/002           | T00134  | in-service/idle | no                           |  |  |
| 0068/003           | T00135  | in-service/idle | no                           |  |  |
| 0068/004           | T00136  | in-service/idle | no                           |  |  |
| 0068/005           | T00137  | in-service/idle | no                           |  |  |
| 0068/006           | T00138  | in-service/idle | no                           |  |  |

Figure 68: Status Trunk

Verify the status of the SIP signaling groups by using the "status signaling-group n" command, where "n" is the signaling group number administered in **Section 3.1.5**. Verify the signaling group is "in-service" as indicated in the **Group State** field shown below.

```
status signaling-group 68

STATUS SIGNALING GROUP

Group ID: 68

Group Type: sip

Signaling Type: facility associated signaling

Group State: in-service

Active NCA-TSC Count: 0

Active CA-TSC Count: 0
```

Figure 69: Status Signaling Group

Make a call between an Avaya Aura<sup>TM</sup> Communication Manager H.323 station and the PSTN. Verify the status of the connected SIP trunk. Run the "status trunk x" command first, where "x" is the number of the outbound SIP trunk group, to determine which trunk member is active. Then, run the "status trunk x/y" command, where "x" is the number of the outbound SIP trunk group, and "y" is the active member number of a connected trunk. Verify on Page 1 that the Service State is "in-service/active". On Page 2, verify that the IP addresses of the C-LAN and Avaya Aura<sup>TM</sup> Session Manager are shown in the Signaling section. In addition, the Audio section shows the G.729 codec and the IP address of the Avaya H.323 endpoint and the Acme Packet SBC. The Audio Connection Type displays "ip-direct", indicating direct media between the two endpoints.

```
status trunk 68/1

TRUNK STATUS

Trunk Group/Member: 0068/001

Port: T00133

Maintenance Busy? no

Signaling Group ID: 68

IGAR Connection? no

Connected Ports: S00013
```

Figure 70: Status Trunk – Active Call – Page 1

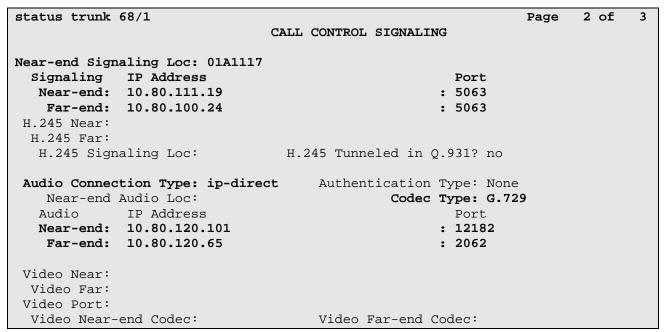

Figure 71: Status Trunk – Active Call – Page 2

# 7.2. Verify Avaya Aura™ Session Manager

Monitoring of Avaya Aura<sup>TM</sup> Session Manager is performed via Avaya Aura<sup>TM</sup> System Manager.

# 7.2.1 Verify SIP Entity Link Status

Expand the **Session Manager** menu and click SIP Monitoring. Verify that none of the links to the defined SIP entities assigned on Session Manager **ASM1-DR** are down (as indicated by **0/14** in **Figure 72**), indicating that they are all reachable for call routing.

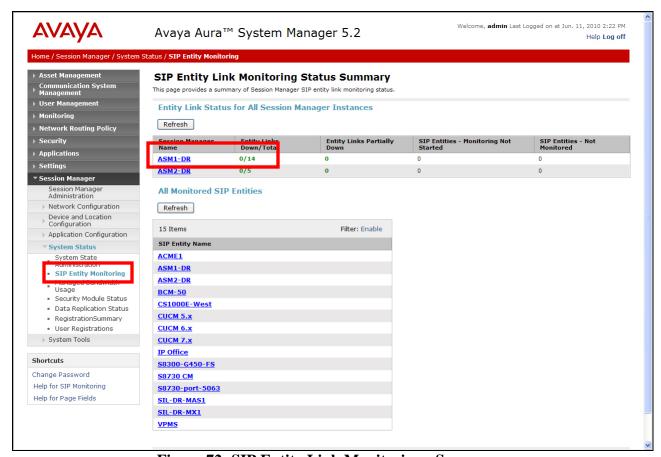

**Figure 72: SIP Entity Link Monitoring - Summary** 

Selecting a monitored SIP Entity from the list will display its status (e.g. **S8730\_port\_5063**). **Figure 73** displays a **Conn. Status** of "Up" and a **Reason Code** of "200 OK" for SIP Entity S8730-port-5063. As pointed out in **Section 5.1**, the SIP Entity associated with the SBC (e.g. **ACME1**) will display a **Conn. Status** "Up" and a **Reason Code** of "404 Not Found".

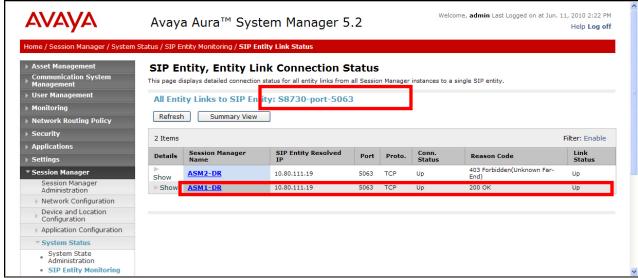

Figure 73: SIP Entity Link Connection Status

# 7.2.2 Verify System State

Expand the **Session Manager** menu and click **System State Administration**. Verify that the Management State is Management Enabled and the Service State is Accept New Service.

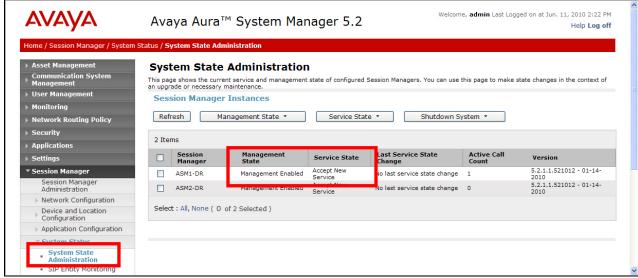

Figure 74: System State

## 7.2.3 Call Routing Test

The Call Routing Test verifies that the call routing/dial pattern for a particular source and destination is correctly provisioned. In this example a call from Avaya Aura<sup>TM</sup> Communication Manager station 6675961 to PSTN number 13035381762 is provisioned correctly.

**Note** - Since the DigitConversionAdapter is provisioned for the Avaya Aura<sup>TM</sup> Communication Manager Clan SIP Entity (e.g. S8730\_port\_5063), station 6675961 will be converted to its Skype Online Number (+13038005961) prior to the routing policies being applied, therefore the DID must be specified as the calling number in the test.

Expand the Session Manager menu and click **Call Routing Test**. Populate the fields as follows:

- Called party URI +1035381762@sip.skype.com → This is the request URI sent by Avaya Aura<sup>TM</sup> Communication Manager to Avaya Aura<sup>TM</sup> Session Manager.
- Calling Party URI +13038005961@sip.skype.com → This is the contents of the Avaya Aura<sup>TM</sup> Communication Manager From header.
- Calling Party Address 10.80.111.19  $\Rightarrow$  This is the source IP address of the call (Avaya Aura<sup>TM</sup> Communication Manager C-LAN).
- Session Manager Listening Port 5063→ This is the port provisioned for Session Manager.
- **Day of the week** Since no time restrictions were defined for the reference configuration (see **Section 4.3.6**) any day value may be selected.
- **Time** Since no time restrictions were defined for the reference configuration (see **Section 4.3.6**) any time value may be selected.
- **Transport Protocol** Select the transport protocol used (e.g., **TCP**).
- Called Session Manager Instance Select the Session Manager used for the call. In the reference configuration only one Session Manager is defined (ASM1-DR).

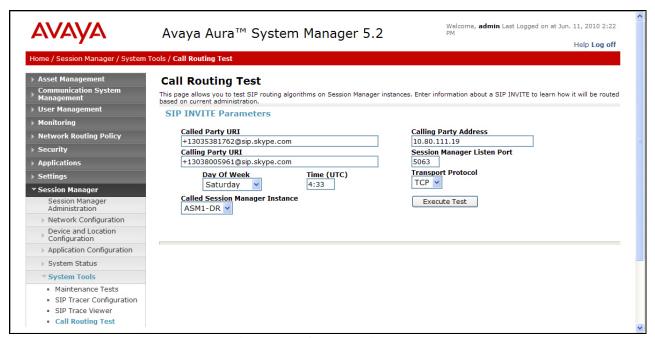

Figure 75: Call Routing Test

Then click on the **Execute Test** button. System Manager will check the routing algorithms and report on the success or failure of the provisioning.

The results of the test are then displayed as shown in **Figure 76**. At the top of the list, the heading **Routing Decisions** shows the final result. In the example, the call will be sent to ACME1. The next heading Routing Decision Process shows all the routing algorithm calculations.

| Routing Decision Process                                                                                                 |  |
|----------------------------------------------------------------------------------------------------|--|
| Checking NRP to determine if this is a call to an emergency number.                                                      |  |
| Originating Location is AvayaCPE. Using digits < +13035381762 > and host < sip.skype.com > for routing.                  |  |
| NRP Dial Patterns: No matches for digits < +13035381762 > and domain < sip.skype.com >.                                  |  |
| NRP Dial Patterns: No matches for digits < +13035381762 > and domain < skype.com >.                                      |  |
| NRP Dial Patterns: No matches for digits < +13035381762 > and domain < null >.                                           |  |
| NRP Dial Patterns: No matches found for AvayaCPE. Trying again using NRP Dial Patterns that specify -ALL- NRP Locations. |  |
| NRP Dial Patterns: Found a Dial Pattern match for pattern < + > Min/Max length 1/36 and domain < sip.skype.com >.        |  |
| NRP Routing Policies: Ranked destination NRP Sip Entities: ACME1.                                                        |  |
| NRP Routing Policies: Removing disabled routes.                                                                          |  |
| NRP Routing Policies: Ranked destination NRP Sip Entities: ACME1.                                                        |  |
| NRP Adaptations: SkypeDigitConversionAdapter applied.                                                                    |  |
| NRP Adaptations: P-Asserted-Identity set to sip:+13038005961@sip.skype.com                                               |  |
| NRP Sip Entities: Originating SIP Entity is S8730-port-5063.                                                             |  |
| Originating Location is AvayaCPE. Using digits < +13035381762 > and host < sip.skype.com > for routing.                  |  |
| NRP Dial Patterns: No matches for digits < +13035381762 > and domain < sip.skype.com >.                                  |  |
| NRP Dial Patterns: No matches for digits < +13035381762 > and domain < skype.com >.                                      |  |
| NRP Dial Patterns: No matches for digits < +13035381762 > and domain < null >.                                           |  |
| NRP Dial Patterns: No matches found for AvayaCPE. Trying again using NRP Dial Patterns that specify -ALL- NRP Locations. |  |
| NRP Dial Patterns: Found a Dial Pattern match for pattern < + > Min/Max length 1/36 and domain < sip.skype.com >.        |  |
| NRP Routing Policies: Ranked destination NRP Sip Entities: ACME1.                                                        |  |
| NRP Routing Policies: Removing disabled routes.                                                                          |  |
| NRP Routing Policies: Ranked destination NRP Sip Entities: ACME1.                                                        |  |
| Adapting and proxying for SIP Entity ACME1.                                                                              |  |
| NRP Entity Links: Found direct link to destination. Link uses TCP to port 5063.                                          |  |
| NRP Adaptations: no Outgoing Adaptation administered.                                                                    |  |
| Route < sip:+13035381762@sip.skype.com > to SIP Entity ACME1 (10.80.120.65). Terminating Location is null.               |  |

**Figure 76: Call Routing Test - Results** 

# 7.3. Verify Acme Packet Net-Net 3800

# 7.3.1 Verify SIP Session Agents

Verify that all session agents defined in **Section 5.3.7** are "in-service". The status of the session agents can be displayed by using the "show sipd agents" command. Entering this command without any arguments lists all SIP session agents. The session agent states are defined as follows:

- I in-service
- O out-of-service
- S transitioning from out-of-service to in-service
- D disabled

| acmesystem# <b>show</b> | sipd | agen | ts     |       |        |        |       |       |       |       |
|-------------------------|------|------|--------|-------|--------|--------|-------|-------|-------|-------|
| 10:26:01-56 (rece       | ent) |      |        |       |        |        |       |       |       |       |
|                         |      | I    | nbound |       | Ou     | tbound |       | Late  | ncy   | Max   |
| Session Agent           | Act  | ive  | Rate   | ConEx | Active | Rate   | ConEx | Avg   | Max   | Burst |
|                         |      |      |        |       |        |        |       |       |       |       |
| 1.sip.skype.com         | I    | 0    | 0.0    | 0     | 0      | 0.0    | 0     | 0.000 | 0.000 | 0     |
| 10.80.100.24            | I    | 0    | 0.0    | 0     | 0      | 0.0    | 0     | 0.000 | 0.000 | 1     |
| 2.sip.skype.com         | I    | 0    | 0.0    | 0     | 0      | 0.0    | 0     | 0.000 | 0.000 | 1     |

Figure 77: Session Agent Status

# 7.3.2 Verify SIP Surrogate Registration

Verify that the surrogate registration defined in **Section 5.3.12** is "active". The status of surrogate registration can be displayed by using the "show registration" command.

| acmesystem# show registration |        |      |       |       |        |      |
|-------------------------------|--------|------|-------|-------|--------|------|
| 10:35:15-140                  |        |      |       |       |        |      |
| SIP Registrations             |        | Per  | iod   | Li    | fetime |      |
|                               | Active | High | Total | Total | PerMax | High |
| User Entries                  | 0      | 0    | 0     | 0     | 0      | 0    |
| Local Contacts                | 1      | 1    | 0     | 1     | 1      | 1    |
| Via Entries                   | 0      | 0    | 0     | 0     | 0      | 0    |
| AURI Entries                  | 0      | 0    | 0     | 0     | 0      | 0    |
| Free Map Ports                | 0      | 0    | 0     | 0     | 0      | 0    |
| Used Map Ports                | 0      | 0    | 0     | 0     | 0      | 0    |
| Forwards                      | -      | -    | 0     | 0     | 0      |      |
| Refreshes                     | -      | -    | 0     | 0     | 0      |      |
| Rejects                       | -      | -    | 0     | 0     | 0      |      |
| Timeouts                      | -      | -    | 0     | 0     | 0      |      |
| Fwd Postponed                 | -      | -    | 0     | 0     | 0      |      |
| Fwd Rejected                  | -      | -    | 0     | 0     | 0      |      |
| Refr Extension                | 0      | 0    | 0     | 0     | 0      | 0    |
| Refresh Extended              | -      | -    | 0     | 0     | 0      |      |
| Surrogate Regs                | 1      | 1    | 0     | 1     | 1      | 1    |
| Surrogate Sent                | -      | -    | 1     | 5103  | 2      |      |
| Surrogate Reject              | -      | -    | 0     | 176   | 1      |      |
| Surrogate Timeout             | -      | -    | 0     | 0     | 0      |      |
| HNT Entries                   | 0      | 0    | 0     | 0     | 0      | 0    |
| Non-HNT Entries               | 1      | 1    | 0     | 1     | 1      | 1    |

**Figure 78: Surrogate Registration Status** 

The "show sipd endpoint-id" command displays registration information for a designated endpoint. Verify that there is output from the "show sipd endpoint-ip <i>" command, where <i> is the 14 digit value assigned to **register-user** in **Section 5.3.12 Step 3**.

```
acmesystem# show sipd endpoint-ip 99051000104350
User <sip:99051000104350@sip.skype.com>
Contact exp=164
UA-Contact: <sip:99051000104350@sip.skype.com> keep-acl
realm=INTERNAL
SD-Contact: <sip:99051000104350@205.168.62.25:5060> realm=EXTERNAL
Call-ID: 9ff1826f925d04638aa640c4674416ca@10.80.120.65'
SA=204.9.161.164
```

Figure 79: Registration Status by Endpoint

More detailed information regarding registration is available using the "show registration sipd by-user" command. Verify the output of the "show registration sipd by-user <i>" command, where <i> is the 14 digit value assigned to **register-user** in **Section 5.3.12 Step 3**. Verify that the **Registered at** section contains time and date information.

```
acmesystem# show registration sipd by-user 99051000104350 detailed
Registration Cache (Detailed View) MON AUG 16 2010 10:49:18
User: sip:99051000104350@sip.skype.com
 Registered at: 2010-08-09-14:15:48
                                       Surrogate User: true
  Contact Information:
   Contact:
     Name: sip:99051000104350@sip.skype.com
     Valid: true
     Challenged: false
     Registered at: 2010-08-09-14:15:48
     Last Registered at: 2010-08-16-10:48:20
     Expire: 182
     Local expire: 182
     Half: 62
     Registrar IP: 204.9.161.164
     Transport: none
     Secure: false
     Local IP:
     User Agent Info:
       Contact: sip:99051000104350@sip.skype.com
       Realm: INTERNAL
       IP:
      SD Info:
       Contact: sip:99051000104350@205.168.62.25:5060
       Realm: EXTERNAL
      Call-ID: 9ff1826f925d04638aa640c4674416ca@10.80.120.65
```

Figure 80: Detailed Registration Status

## 7.4. Verification Call Scenarios

Verification scenarios for the configuration described in these Application Notes included:

- Inbound and outbound basic voice calls between various telephones on the Avaya Aura<sup>TM</sup>
  Communication Manager and PSTN can be made in both directions using G.711MU and/or
  G.729 codecs.
  - o Avaya 9630 (H.323) as well as traditional analog and digital TDM phones.
  - o Inbound call from Skype P2P user to Skype Business Account delivered to an Avaya 9630 telephone.
- Direct IP-to-IP Media (also known as "Shuffling") when applicable.
- DTMF Tone Support.
- Skype Connect SBC Redundancy.

- Supplementary calling features were verified. The supplementary calling features verified are:
  - o Hold, Call transfer, Conference.
  - o Voicemail Coverage and Retrieval.
  - o Calling Party Number Block

## 7.5. Conclusion

As illustrated in these Application Notes, Avaya Aura<sup>TM</sup> Communication Manager 5.2.1, Avaya Aura<sup>TM</sup> Session Manager 5.2, and Acme Packet Session Border Controllers can be configured to interoperate successfully with the Skype Connect service. This solution provides users of Avaya Aura<sup>TM</sup> Communication Manager the ability to support inbound and outbound calls over a Skype Connect trunk service connection.

# 8. Support

## 8.1. Avaya

For technical support on the Avaya VoIP products described in these Application Notes visit <a href="http://support.avaya.com">http://support.avaya.com</a>

# 8.2. Skype

For technical support on the Skype Connect service, visit their online support at <a href="http://www.skype.com/support">http://www.skype.com/support</a>

## 9. References

# 9.1. Avaya

The following Avaya product documentation is available at http://support.avaya.com.

- [1] Configuring Avaya Modular Messaging as a Centralized Messaging Solution for the Avaya CS1000E, Avaya Aura<sup>TM</sup> Session Manager and Avaya Aura<sup>TM</sup> Communication Manager Feature Server & Access Element 5.2.1 Issue~1.0
- [2] Administering Avaya Aura<sup>TM</sup> Communication Manager, Doc ID 03-300509, May 2009.
- [3] Avaya Aura<sup>TM</sup> Session Manager Overview, Doc ID 03-603323.
- [4] Installing and Administering Avaya Aura<sup>TM</sup> Session Manager, Doc ID 03-603324.
- [5] Maintaining and Troubleshooting Avaya Aura<sup>TM</sup> Session Manager, Doc ID 03-603325.
- [6] Feature Description and Implementation for Avaya Communication Manager, 555-245-205, Issue 6, January 2008

# 9.2. Skype Connect

The following documents may be obtained by contacting your Skype Business Account Representative.

[7] Skype Connect product datasheet, Version 1.0, Doc ID 555-245-206, May, 2009.

## 9.3. Acme Packet

The following Acme Packet product documentation is available at: https://support.acmepacket.com/

- [8] Net-Net® 4000, ACLI Reference Guide, Release Version S-C6.1.0
- [9] Net-Net® 4000 ACLI, Configuration Guide, Release Version S-C6.1.0

# 10. Appendix A – Acme Packet Net-Net 3800 Configuration

This section contains a copy of the complete SBC configuration.

<u>ANNOTATION</u>: The host routes below specify IP routes to the Avaya Aura $^{\text{M}}$  Session Manager and NTP servers. Default routes were used to access the Skype border elements.

```
host-routes
    dest-network
                                   10.80.100.24
                                   255.255.255.255
    netmask
                                   10.80.120.1
    gateway
    description
                                 admin@135.8.19.107
     last-modified-by
    last-modified-date
                                  2010-05-10 13:33:39
host-routes
    dest-network
                                   135.9.1.2
    netmask
                                   255.255.255.255
     gateway
                                   135.8.19.1
     description
     last-modified-by
                                  admin@135.8.19.107
     last-modified-date
                                   2010-06-28 13:46:34
```

<u>ANNOTATION</u>: The local policy below governs the routing of SIP messages from the Skype Connect service to Session Manager.

### local-policy

from-address

\*

to-address

\*

### source-realm

### **EXTERNAL**

| description      |         |
|------------------|---------|
| activate-time    | N/A     |
| deactivate-time  | N/A     |
| state            | enabled |
| policy-priority  | none    |
| last-modified-by |         |

last-modified-by admin@135.8.19.107 last-modified-date 2010-06-11 18:58:53

### policy-attribute

| next-hop            | 10.80.100.24 |
|---------------------|--------------|
| realm               | INTERNAL     |
| action              | none         |
| terminate-recursion | disabled     |
| carrier             |              |
| start-time          | 0000         |
| end-time            | 2400         |
| days-of-week        | U-S          |
| cost                | 0            |
| _                   |              |

cost 0
app-protocol SIP
state enabled

methods

media-profiles

lookup single

next-key
eloc-str-lkup disabled
eloc-str-match

<u>ANNOTATION</u>: The local policy below governs the routing of SIP messages from elements on the network on which the Avaya elements, e.g., Communication Manager, etc., reside to the Skype Connect service. The Session Agent Group (SAG) is defined here, and further down, provisioned under the session group "SKYPE GROUP".

### local-policy

from-address

\*

to-address

\*

source-realm

INTERNAL

description activate-time

N/A N/A

deactivate-time state

enabled none

policy-priority last-modified-by

admin@135.8.19.107 2010-06-11 19:39:18

last-modified-date

policy-attribute
next-hop

SAG: SKYPE\_GROUP

realmEXTERNALactionnoneterminate-recursiondisabled

carrier

start-time end-time days-of-week cost 0000 2400

U-S

app-protocol state

SIP enabled

methods

media-profiles

lookup

single

next-key

eloc-str-lkup disabled

eloc-str-match

<u>ANNOTATION</u>: The policy attribute below terminates SIP OPTIONS messages from Session Manager at the SBC. These are not forwarded to the Skype Connect service.

### policy-attribute

| • • • • • • • • • • • • • • • • • • • • |          |
|-----------------------------------------|----------|
| next-hop                                | 0.0.0.0  |
| realm                                   |          |
| action                                  | none     |
| terminate-recursion                     | disabled |
| carrier                                 |          |
| start-time                              | 0000     |
| end-time                                | 2400     |
| days-of-week                            | U-S      |

cost0app-protocolSIPstateenabledmethodsOPTIONS

media-profiles

lookup single

next-key

eloc-str-lkup disabled

eloc-str-match

**ANNOTATION:** Enable Media Manager state on the Acme Packet SBC.

# media-manager state

| a-manager                      |                     |
|--------------------------------|---------------------|
| state                          | enabled             |
| latching                       | enabled             |
| flow-time-limit                | 86400               |
| initial-guard-timer            | 300                 |
| subsq-guard-timer              | 300                 |
| tcp-flow-time-limit            | 86400               |
| tcp-initial-guard-timer        | 300                 |
| tcp-subsq-guard-timer          | 300                 |
| tcp-number-of-ports-per-flow   | 2                   |
| hnt-rtcp                       | disabled            |
| algd-log-level                 | NOTICE              |
| mbcd-log-level                 | NOTICE              |
| red-flow-port                  | 1985                |
| red-mgcp-port                  | 1986                |
| red-max-trans                  | 10000               |
| red-sync-start-time            | 5000                |
| red-sync-comp-time             | 1000                |
| media-policing                 | enabled             |
| max-signaling-bandwidth        | 1000000             |
| max-untrusted-signaling        | 100                 |
| min-untrusted-signaling        | 30                  |
| app-signaling-bandwidth        | 0                   |
| tolerance-window               | 30                  |
| rtcp-rate-limit                | 0                   |
| trap-on-demote-to-deny         | enabled             |
| min-media-allocation           | 2000                |
| min-trusted-allocation         | 4000                |
| deny-allocation                | 64000               |
| anonymous-sdp                  | disabled            |
| arp-msg-bandwidth              | 32000               |
| fragment-msg-bandwidth         | 0                   |
| rfc2833-timestamp              | disabled            |
| default-2833-duration          | 100                 |
| rfc2833-end-pkts-only-for-non- | sig enabled         |
| translate-non-rfc2833-event    | disabled            |
| media-supervision-traps        | disabled            |
| dnsalg-server-failover         | disabled            |
| last-modified-by               | admin@135.8.19.107  |
| last-modified-date             | 2010-05-10 03:13:36 |
|                                |                     |

ANNOTATION: The network interface below defines the IP addresses on the interface connected to the network on which the Skype Connect service resides. External ISP DNS servers were configured to resolve the Skype Connect SIP domains.

### network-interface

| twork-interface    |                     |
|--------------------|---------------------|
| name               | <b>s</b> 0p0        |
| sub-port-id        | 0                   |
| description        |                     |
| hostname           |                     |
| ip-address         | 205.168.62.25       |
| pri-utility-addr   |                     |
| sec-utility-addr   |                     |
| netmask            | 255.255.255.128     |
| gateway            | 205.168.62.1        |
| sec-gateway        |                     |
| gw-heartbeat       |                     |
| state              | disabled            |
| heartbeat          | 0                   |
| retry-count        | 0                   |
| retry-timeout      | 1                   |
| health-score       | 0                   |
| dns-ip-primary     | 205.171.3.65        |
| dns-ip-backup1     | 205.171.2.65        |
| dns-ip-backup2     |                     |
| dns-domain         | sip.skype.com       |
| dns-timeout        | 11                  |
| hip-ip-list        | 205.168.62.25       |
| ftp-address        | 205.168.62.25       |
| icmp-address       | 205.168.62.25       |
| snmp-address       |                     |
| telnet-address     |                     |
| ssh-address        | 205.168.62.25       |
| last-modified-by   | admin@135.8.19.107  |
| last-modified-date | 2010-07-09 22:41:52 |
|                    |                     |

<u>ANNOTATION</u>: The network interface below defines the IP addresses on the interface connected to the network on which the Avaya elements reside.

## network-interface

| name             | s0p1          |
|------------------|---------------|
| sub-port-id      | 0             |
| description      |               |
| hostname         |               |
| ip-address       | 10.80.120.65  |
| pri-utility-addr |               |
| sec-utility-addr |               |
| netmask          | 255.255.255.0 |
| gateway          | 10.80.120.1   |
| sec-gateway      |               |
| gw-heartbeat     |               |
| state            | disabled      |
| heartbeat        | 0             |
| retry-count      | 0             |
| retry-timeout    | 1             |

health-score 0

dns-ip-primary
dns-ip-backup1
dns-ip-backup2

dns-domain

dns-timeout 11

hip-ip-list 10.80.120.65

ftp-address

icmp-address 10.80.120.65

snmp-address
telnet-address
ssh-address

last-modified-by
last-modified-date
admin@135.8.19.107
2010-05-09 20:24:30

ANNOTATION: The NTP time server configuration for the SBC is shown below.

### ntp-config

server 135.9.1.2

last-modified-by admin@135.8.19.107 last-modified-date 2010-05-10 00:16:59

ANNOTATION: The physical interface configuration for the SBC is shown below.

### phy-interface

name s0p1 operation-type Media port 1 slot 0

virtual-mac
admin-state enabled
auto-negotiation enabled

duplex-mode

speed

overload-protection disabled

last-modified-by admin@10.80.120.1 last-modified-date 2010-05-09 17:34:48

### phy-interface

name s0p0 operation-type Media port 0 slot 0

virtual-mac
admin-state enabled
auto-negotiation enabled
duplex-mode FULL
speed 100

overload-protection disabled

last-modified-by admin@10.80.120.1
last-modified-date 2010-05-09 17:34:13

**ANNOTATION**: The realm configuration "EXTERNAL" below represents the external network on which the Skype Connect service resides.

| realm-config                        |                      |
|-------------------------------------|----------------------|
| identifier                          | EXTERNAL             |
| description                         |                      |
| addr-prefix                         | 0.0.0.0              |
| network-interfaces                  |                      |
|                                     | s0p0:0               |
| mm-in-realm                         | disabled             |
| mm-in-network                       | enabled              |
| mm-same-ip                          | enabled              |
| mm-in-system                        | enabled              |
| bw-cac-non-mm                       | disabled             |
| msm-release                         | disabled             |
| generate-UDP-checksum               | disabled             |
| max-bandwidth                       | 0                    |
| fallback-bandwidth                  | 0                    |
| max-priority-bandwidth              | 0                    |
| max-latency                         | 0                    |
| max-jitter                          | 0                    |
| max-packet-loss                     | 0                    |
| observ-window-size                  | 0                    |
| parent-realm                        |                      |
| dns-realm                           |                      |
| media-policy                        |                      |
| media-sec-policy                    |                      |
| in-translationid                    |                      |
| out-translationid                   |                      |
| in-manipulationid                   |                      |
| out-manipulationid                  |                      |
| manipulation-string                 |                      |
| manipulation-pattern                |                      |
| class-profile                       |                      |
| average-rate-limit                  | 0                    |
| access-control-trust-level          | none                 |
| invalid-signal-threshold            | 0                    |
| maximum-signal-threshold            | 0                    |
| untrusted-signal-threshold          | 0                    |
| nat-trust-threshold                 | 0                    |
| deny-period                         | 30                   |
| ext-policy-svr                      | 22 1- 2 - 2          |
| symmetric-latching                  | disabled<br>disabled |
| pai-strip<br>trunk-context          | disabled             |
| early-media-allow                   |                      |
| enforcement-profile                 |                      |
| additional-prefixes                 |                      |
| restricted-latching                 | none                 |
| restriction-mask                    | 32                   |
| accounting-enable                   | enabled              |
| user-cac-mode                       | none                 |
| user-cac-mode<br>user-cac-bandwidth | 0                    |
| user-cac-sessions                   | 0                    |
| icmp-detect-multiplier              | 0                    |
| Tomb access materbases              | J                    |

icmp-advertisement-interval icmp-target-ip monthly-minutes 0 net-management-control disabled delay-media-update disabled refer-call-transfer disabled dyn-refer-term disabled codec-policy codec-manip-in-realm disabled constraint-name call-recording-server-id xnq-state xnq-unknown hairpin-id stun-enable disabled stun-server-ip 0.0.0.0 stun-server-port 3478 stun-changed-ip 0.0.0.0 stun-changed-port 3479 match-media-profiles qos-constraint sip-profile sip-isup-profile block-rtcp disabled hide-egress-media-update disabled last-modified-by admin@135.8.19.107 last-modified-date 2010-07-08 19:47:07

<u>ANNOTATION</u>: The realm configuration "INTERNAL" below represents the internal network on which the Avaya elements reside.

INTERNAL

### realm-config

identifier

| description            |          |
|------------------------|----------|
| addr-prefix            | 0.0.0.0  |
| network-interfaces     |          |
|                        | s0p1:0   |
| mm-in-realm            | disabled |
| mm-in-network          | enabled  |
| mm-same-ip             | enabled  |
| mm-in-system           | enabled  |
| bw-cac-non-mm          | disabled |
| msm-release            | disabled |
| generate-UDP-checksum  | disabled |
| max-bandwidth          | 0        |
| fallback-bandwidth     | 0        |
| max-priority-bandwidth | 0        |
| max-latency            | 0        |
| max-jitter             | 0        |
| max-packet-loss        | 0        |
| observ-window-size     | 0        |
| parent-realm           |          |
| dns-realm              |          |
| media-policy           |          |
| media-sec-policy       |          |
| in-translationid       |          |
| out-translationid      |          |

| <pre>in-manipulationid out-manipulationid manipulation-string manipulation-pattern class-profile</pre> |                     |
|----------------------------------------------------------------------------------------------------|---------------------|
| <pre>average-rate-limit access-control-trust-level invalid-signal-threshold</pre>                      | 0<br>none<br>0      |
| maximum-signal-threshold                                                                               | 0                   |
| untrusted-signal-threshold                                                                             | 0                   |
| nat-trust-threshold                                                                                    | 0                   |
| deny-period                                                                                            | 30                  |
| ext-policy-svr                                                                                         |                     |
| symmetric-latching                                                                                     | disabled            |
| pai-strip<br>trunk-context                                                                             | disabled            |
| early-media-allow                                                                                      |                     |
| enforcement-profile                                                                                    |                     |
| additional-prefixes                                                                                    |                     |
| restricted-latching                                                                                    | none                |
| restriction-mask                                                                                       | 32                  |
| accounting-enable                                                                                      | enabled             |
| user-cac-mode                                                                                          | none                |
| user-cac-bandwidth                                                                                     | 0                   |
| user-cac-sessions                                                                                      | 0                   |
| <pre>icmp-detect-multiplier icmp-advertisement-interval</pre>                                          | 0<br>0              |
| icmp-target-ip                                                                                         | 0                   |
| monthly-minutes                                                                                        | 0                   |
| net-management-control                                                                                 | disabled            |
| delay-media-update                                                                                     | disabled            |
| refer-call-transfer                                                                                    | disabled            |
| dyn-refer-term                                                                                         | disabled            |
| codec-policy                                                                                           |                     |
| codec-manip-in-realm                                                                                   | disabled            |
| constraint-name                                                                                        |                     |
| call-recording-server-id xnq-state                                                                     | xng-unknown         |
| hairpin-id                                                                                             | 0                   |
| stun-enable                                                                                            | disabled            |
| stun-server-ip                                                                                         | 0.0.0.0             |
| stun-server-port                                                                                       | 3478                |
| stun-changed-ip                                                                                        | 0.0.0.0             |
| stun-changed-port                                                                                      | 3479                |
| match-media-profiles                                                                                   |                     |
| qos-constraint                                                                                         |                     |
| sip-profile<br>sip-isup-profile                                                                        |                     |
| block-rtcp                                                                                             | disabled            |
| hide-egress-media-update                                                                               | disabled            |
| last-modified-by                                                                                       | admin@135.8.19.107  |
| last-modified-date                                                                                     | 2010-06-11 20:06:07 |
|                                                                                                    |                     |

<u>ANNOTATION</u>: The session agent below represents the Session Manager used in the reference configuration. Note that here a header manipulation rule named **Avaya-incoming** (defined below) is assigned.

```
session-agent
                                      10.80.100.24
     hostname
      ip-address
                                      10.80.100.24
                                      5063
      port
      state
                                      enabled
      app-protocol
                                      SIP
      app-type
      transport-method
                                      StaticTCP
                                      INTERNAL
      realm-id
      egress-realm-id
      description
                                      Avaya Aura Session Manager
      carriers
      allow-next-hop-lp
                                      enabled
                                      disabled
      constraints
      max-sessions
                                      0
      max-inbound-sessions
                                      0
     max-outbound-sessions
                                      0
      max-burst-rate
                                      0
      max-inbound-burst-rate
      max-outbound-burst-rate
                                      0
                                      0
      max-sustain-rate
      max-inbound-sustain-rate
      max-outbound-sustain-rate
                                      0
     min-seizures
                                      5
      min-asr
                                      0
      time-to-resume
                                      0
                                      0
      ttr-no-response
      in-service-period
                                      0
      burst-rate-window
                                      0
      sustain-rate-window
                                      0
      req-uri-carrier-mode
                                      None
      proxy-mode
      redirect-action
      loose-routing
                                      enabled
      send-media-session
                                      enabled
      response-map
                                      OPTIONS
      ping-method
     ping-interval
                                      300
                                      keep-alive
      ping-send-mode
      ping-all-addresses
                                      disabled
      ping-in-service-response-codes
      out-service-response-codes
      media-profiles
      in-translationid
      out-translationid
                                      disabled
      trust-me
      request-uri-headers
                                      408,486
      stop-recurse
      local-response-map
      ping-to-user-part
      ping-from-user-part
```

| li-trust-me in-manipulationid out-manipulationid manipulation-string manipulation-pattern p-asserted-id trunk-group               | disabled Avaya-incoming                   |
|----------------------------------------------------------------------------------------------------|-------------------------------------------|
| max-register-sustain-rate                                                                                                    | 0                                         |
| early-media-allow<br>invalidate-registrations<br>rfc2833-mode<br>rfc2833-payload<br>codec-policy<br>enforcement-profile           | disabled<br>none<br>0                     |
| refer-call-transfer reuse-connections tcp-keepalive tcp-reconn-interval max-register-burst-rate register-burst-window sip-profile | disabled<br>NONE<br>none<br>10<br>0       |
| <pre>sip-isup-profile last-modified-by last-modified-date</pre>                                                                   | admin@135.8.19.107<br>2010-07-13 11:52:18 |

ANNOTATION: The session agents below represent the Skype Connect service border elements. The Acme Packet SBC will attempt to send calls to the Primary or Secondary border elements. Both Skype Connect service border elements are also specified in the session-group section. SAG recursion behavior can be modified using the stop-recurse parameter. As shown, SAG recursion is stopped if a SIP 408 Timeout or a SIP 486 User Busy message is received from the Skype Connect service.

### session-agent

| 2011 490110               |                           |
|---------------------------|---------------------------|
| hostname                  | 2.sip.skype.com           |
| ip-address                |                           |
| port                      | 5060                      |
| state                     | enabled                   |
| app-protocol              | SIP                       |
| app-type                  |                           |
| transport-method          | UDP                       |
| realm-id                  | EXTERNAL                  |
| egress-realm-id           |                           |
| description               | Skype for SIP SBC Primary |
| carriers                  |                           |
| allow-next-hop-lp         | enabled                   |
| constraints               | disabled                  |
| max-sessions              | 0                         |
| max-inbound-sessions      | 0                         |
| max-outbound-sessions     | 0                         |
| max-burst-rate            | 0                         |
| max-inbound-burst-rate    | 0                         |
| max-outbound-burst-rate   | 0                         |
| max-sustain-rate          | 0                         |
| max-inbound-sustain-rate  | 0                         |
| max-outbound-sustain-rate | 0                         |
|                           |                           |

|                                | _                   |
|--------------------------------|---------------------|
| min-seizures                   | 5                   |
| min-asr                        | 0                   |
| time-to-resume                 | 30                  |
| ttr-no-response                | 30                  |
| in-service-period              | 30                  |
| burst-rate-window              | 0                   |
| sustain-rate-window            | 0                   |
| req-uri-carrier-mode           | None                |
| proxy-mode                     |                     |
| redirect-action                |                     |
| loose-routing                  | enabled             |
| send-media-session             | enabled             |
| response-map                   | CHADICA             |
| ping-method                    |                     |
|                                | 0                   |
| ping-interval                  | •                   |
| ping-send-mode                 | keep-alive          |
| ping-all-addresses             | disabled            |
| ping-in-service-response-codes |                     |
| out-service-response-codes     |                     |
| media-profiles                 |                     |
| in-translationid               |                     |
| out-translationid              |                     |
| trust-me                       | disabled            |
| request-uri-headers            |                     |
| stop-recurse                   | 408,486             |
| local-response-map             |                     |
| ping-to-user-part              |                     |
| ping-from-user-part            |                     |
| li-trust-me                    | disabled            |
| in-manipulationid              | arbabica            |
| out-manipulationid             |                     |
| manipulation-string            |                     |
|                                |                     |
| manipulation-pattern           |                     |
| p-asserted-id                  |                     |
| trunk-group                    | 0                   |
| max-register-sustain-rate      | 0                   |
| early-media-allow              |                     |
| invalidate-registrations       | disabled            |
| rfc2833-mode                   | none                |
| rfc2833-payload                | 0                   |
| codec-policy                   |                     |
| enforcement-profile            |                     |
| refer-call-transfer            | disabled            |
| reuse-connections              | NONE                |
| tcp-keepalive                  | none                |
| tcp-reconn-interval            | 0                   |
| max-register-burst-rate        | 0                   |
| register-burst-window          | 0                   |
| sip-profile                    |                     |
| sip-isup-profile               |                     |
| last-modified-by               | admin@135.8.19.107  |
| last-modified-date             | 2010-07-13 11:51:40 |
| Table modified date            | 2020 0, 13 11-31-10 |
| session-agent                  |                     |
|                                | 1.sip.skype.com     |
| ip-address                     |                     |
| <del>-</del>                   | 5060                |
| F                              | / <del>-</del>      |

state enabled SIP app-protocol app-type UDP transport-method realm-id **EXTERNAL** egress-realm-id description Skype for SIP SBC Secondary carriers allow-next-hop-lp enabled constraints disabled max-sessions max-inbound-sessions 0 max-outbound-sessions 0 max-burst-rate max-inbound-burst-rate 0 max-outbound-burst-rate 0 max-sustain-rate max-inbound-sustain-rate 0 max-outbound-sustain-rate 0 5 min-seizures 0 min-asr time-to-resume 30 30 ttr-no-response in-service-period 30 burst-rate-window 0 sustain-rate-window 0 req-uri-carrier-mode None proxy-mode redirect-action loose-routing enabled send-media-session enabled response-map ping-method ping-interval 0 ping-send-mode keep-alive ping-all-addresses disabled ping-in-service-response-codes out-service-response-codes media-profiles in-translationid out-translationid disabled trust-me request-uri-headers stop-recurse 408,486 local-response-map ping-to-user-part ping-from-user-part disabled li-trust-me in-manipulationid out-manipulationid manipulation-string manipulation-pattern p-asserted-id trunk-group max-register-sustain-rate early-media-allow invalidate-registrations disabled

rfc2833-mode none rfc2833-payload 0

codec-policy

enforcement-profile

refer-call-transfer disabled reuse-connections NONE tcp-keepalive none tcp-reconn-interval 0 max-register-burst-rate 0 register-burst-window 0

sip-profile

sip-isup-profile

last-modified-by admin@216.41.24.2
last-modified-date 2010-07-09 14:31:44

ANNOTATION: The session group below specifies the Skype Connect service border elements (see session agents above). Also a strategy of "Hunt" is defined. This means the SBC will only use the secondary BE if access to the Primary fails. This session group is also specified in the local-policy source-realm "INTERNAL". SAG recursion behavior can be modified using the stop-recurse parameter. As shown, SAG recursion is stopped if a SIP 408 Timeout or a SIP 486 User Busy message is received from the Skype Connect service.

### session-group

group-name SKYPE\_GROUP

description

stateenabledapp-protocolSIPstrategyHunt

dest

2.sip.skype.com
1.sip.skype.com

trunk-group

sag-recursion enabled stop-sag-recurse 408,486

last-modified-by admin@135.8.19.107
last-modified-date 2010-07-13 11:38:11

ANNOTATION: The sip-config defines global sip-parameters, including SIP timers, SIP options, which realm to send requests to if not specified elsewhere, and enabling the SBC to collect statistics on requests other than REGISTERs and INVITES

### sip-config

egress-realm-id

32 trans-expire invite-expire 180 inactive-dynamic-conn 32 enforcement-profile pac-method pac-interval 10 pac-strategy PropDist pac-load-weight 1 pac-session-weight pac-route-weight pac-callid-lifetime 600 pac-user-lifetime 3600 red-sip-port 1988 red-max-trans 10000 red-sync-start-time 5000 red-sync-comp-time 1000 add-reason-header disabled sip-message-len 4096 disabled enum-sag-match extra-method-stats enabled registration-cache-limit register-use-to-for-lp disabled max-udp-length=0 options refer-src-routing disabled add-ucid-header disabled proxy-sub-events pass-gruu-contact disabled disabled sag-lookup-on-redirect last-modified-by admin@console last-modified-date 2010-07-10 13:27:05

<u>ANNOTATION</u>: The SIP interface below is used to communicate with the Avaya Aura™ Session Manager.

### sip-interface

state enabled realm-id INTERNAL description sip-port address 10.80.120.65 port 5063 TCP transport-protocol tls-profile allow-anonymous agents-only ims-aka-profile carriers 0 trans-expire invite-expire 0 max-redirect-contacts Ω proxy-mode redirect-action contact-mode none nat-traversal none nat-interval 30 tcp-nat-interval registration-caching enabled

300 min-reg-expire registration-interval 3600 route-to-registrar enabled secured-network disabled teluri-scheme disabled uri-fqdn-domain trust-mode all max-nat-interval 3600 nat-int-increment 10 nat-test-increment 30 sip-dynamic-hnt disabled stop-recurse 401,407 port-map-start 0 port-map-end 0 in-manipulationid out-manipulationid manipulation-string manipulation-pattern disabled sip-ims-feature operator-identifier anonymous-priority none max-incoming-conns per-src-ip-max-incoming-conns 0 inactive-conn-timeout 0 untrusted-conn-timeout 0 network-id ext-policy-server default-location-string charging-vector-mode pass charging-function-address-mode pass ccf-address ecf-address term-tgrp-mode none implicit-service-route disabled rfc2833-payload 101 rfc2833-mode transparent constraint-name response-map local-response-map ims-aka-feature disabled enforcement-profile route-unauthorized-calls tcp-keepalive none add-sdp-invite disabled add-sdp-profiles sip-profile sip-isup-profile last-modified-by admin@console

ANNOTATION: The SIP interface below is used to communicate with the Skype Connect service.

2010-07-10 13:22:14

sip-interface

last-modified-date

state enabled realm-id EXTERNAL

| do a maintina                                       |                       |
|-----------------------------------------------------|-----------------------|
| description sip-port                                |                       |
|                                                     | 205 160 62 25         |
| address                                             | 205.168.62.25<br>5060 |
| port                                                | UDP                   |
| <pre>transport-protocol tls-profile</pre>           | ODF                   |
| allow-anonymous                                     | agents-only           |
| ims-aka-profile                                     | agencs-only           |
| carriers                                            |                       |
| trans-expire                                        | 0                     |
| invite-expire                                       | 0                     |
| max-redirect-contacts                               | 0                     |
|                                                     | U                     |
| proxy-mode redirect-action                          |                       |
| contact-mode                                        | nono                  |
| nat-traversal                                       | none                  |
| nat-interval                                        | none<br>30            |
| tcp-nat-interval                                    | 90                    |
| registration-caching                                | disabled              |
|                                                     | 300                   |
| min-reg-expire registration-interval                | 3600                  |
| route-to-registrar                                  | disabled              |
| secured-network                                     | disabled              |
| teluri-scheme                                       | disabled              |
| uri-fqdn-domain                                     | disabled              |
| trust-mode                                          | all                   |
| max-nat-interval                                    | 3600                  |
| nat-int-increment                                   | 10                    |
| nat-test-increment                                  | 30                    |
|                                                     | disabled              |
| sip-dynamic-hnt                                     |                       |
| stop-recurse                                        | 401,407<br>0          |
| port-map-start<br>port-map-end                      | 0                     |
| in-manipulationid                                   | U                     |
| out-manipulationid                                  |                       |
| manipulation-string                                 |                       |
| manipulation-pattern                                |                       |
| sip-ims-feature                                     | disabled              |
| operator-identifier                                 | disabled              |
| anonymous-priority                                  | nono                  |
| max-incoming-conns                                  | none<br>0             |
| per-src-ip-max-incoming-conns                       | 0                     |
| inactive-conn-timeout                               | 0                     |
| untrusted-conn-timeout                              | 0                     |
| network-id                                          | U                     |
| ext-policy-server                                   |                       |
| default-location-string                             |                       |
| charging-vector-mode                                | nagg                  |
| charging-vector-mode charging-function-address-mode | pass                  |
| ccf-address                                         | pass                  |
| ecf-address                                         |                       |
| term-tgrp-mode                                      | none                  |
| implicit-service-route                              | disabled              |
| rfc2833-payload                                     | 101                   |
| rfc2833-mode                                        | transparent           |
| constraint-name                                     | cramphar enc          |
| response-map                                        |                       |
| Tephotipe map                                       |                       |

local-response-map
ims-aka-feature disabled
enforcement-profile
route-unauthorized-calls
tcp-keepalive none
add-sdp-invite disabled
add-sdp-profiles
sip-profile

last-modified-by admin@135.8.19.107 last-modified-date 2010-07-09 22:42:15

<u>ANNOTATION</u>: The SIP manipulation below specifies rules for manipulating the contents of specified SIP headers. In the reference configuration the following header manipulations are performed:

- 1) Insert Skype Connect User Name in From Header for outbound calls from Avaya CPE to Skype Connect
- 2) Insert Skype Connect domain in From Header for outbound calls from Avaya CPE to Skype Connect

### sip-manipulation

name Avaya-incoming

description insert skype user name in From header required for Skype and also used to match surrogate user required for Proxy-Authentication

split-headers
join-headers
header-rule

sip-isup-profile

name skype\_From
header-name From
action manipulate
comparison-type case-sensitive

msg-type request

methods
match-value
new-value
element-rule

name skype\_From\_user parameter-name From

type uri-user action replace match-val-type any

comparison-type case-sensitive

match-value

new-value 99051000104350

element-rule

name skype From host

parameter-name From type uri-host action replace match-val-type any

comparison-type case-sensitive

match-value

new-value sip.skype.com

last-modified-by admin@135.8.19.107

last-modified-date 2010-07-09 15:18:48

ANNOTATION: The steering pools below define the RTP port range on the respective realms.

steering-pool

ip-address 205.168.62.25

start-port 49152 end-port 65535 realm-id EXTERNAL

network-interface

last-modified-by admin@135.8.19.107 last-modified-date 2010-05-11 22:19:24

steering-pool

ip-address 10.80.120.65

start-port 2048 end-port 65535 realm-id INTERNAL

network-interface

last-modified-by admin@135.8.19.107 last-modified-date 2010-06-11 19:10:24

<u>ANNOTATION</u>: Surrogate registration allows the Acme Packet SBC to perform trunk side registrations to the Skype Connect network on behalf of the Avaya CPE. Programming of the surrogate registration capability is only necessary if Registration Method is selected on the Skype Connect profile as described in Section 6.3.1. Note that the values for register-user, register-contact-user and password are assigned by Skype and are displayed on the Authentication details page as shown in Section 6.3.1.

surrogate-agent

register-host sip.skype.com register-user 99051000104350

state enabled realm-id INTERNAL

description customer-host

register-expires 240
replace-contact disabled options auth-

method="INVITE, CANCEL, ACK, BYE, UPDATE, PRACK, INFO, OPTIONS"

route-to-registrar enabled

aor-count 1 auth-user

max-register-attempts 3
register-retry-time 300

count-start 1
last-modified-by admin@135.8.19.107
last-modified-date 2010-07-10 13:45:40

**ANNOTATION**: The "system-config" section below describes the system configuration used during testing.

```
system-config
     hostname
                                      acmesbc
      description
      location
      mib-system-contact
      mib-system-name
      mib-system-location
      snmp-enabled
                                      enabled
      enable-snmp-auth-traps
                                      disabled
      enable-snmp-syslog-notify
                                      disabled
      enable-snmp-monitor-traps
                                      disabled
      enable-env-monitor-traps
                                      disabled
      snmp-syslog-his-table-length
      snmp-syslog-level
                                      WARNING
      system-log-level
                                      WARNING
      process-log-level
                                      DEBUG
      process-log-ip-address
                                      0.0.0.0
      process-log-port
      collect
            sample-interval
                                            5
            push-interval
                                            15
            boot-state
                                            disabled
            start-time
                                            now
            end-time
                                            never
            red-collect-state
                                            disabled
            red-max-trans
                                            1000
            red-sync-start-time
                                            5000
                                            1000
            red-sync-comp-time
                                            disabled
            push-success-trap-state
      call-trace
                                      enabled
      internal-trace
                                      enabled
      log-filter
                                      all
      default-gateway
                                      205.168.62.1
      restart
                                      enabled
      exceptions
      telnet-timeout
                                      0
                                      0
      console-timeout
      remote-control
                                      enabled
      cli-audit-trail
                                      enabled
      link-redundancy-state
                                      disabled
      source-routing
                                      disabled
                                      disabled
      cli-more
                                      24
      terminal-height
      debug-timeout
                                      0
                                      0
      trap-event-lifetime
      default-v6-gateway
                                      ::
      ipv6-support
                                      disabled
      cleanup-time-of-day
                                      00:00
      last-modified-by
                                      admin@135.8.19.107
      last-modified-date
                                      2010-07-08 21:37:04
capture-receiver
                                      disabled
      state
      address
```

network-interface
last-modified-by
last-modified-date

:0

admin@135.8.19.107 2010-05-10 15:16:31

# 11. Appendix B – DTMF Tone Leakage

A DTMF "tone leakage" interoperability issue was occasionally observed with Skype Connect. The scenario involves an inbound call from Skype Connect to the Avaya CPE in which the call is processed by call vectoring on Communication Manager and call prompting is involved to collect DTMF digits. DTMF digits were being detected twice. When the issue occurs, the RTP stream that Skype sends not only contains DTMF RTP payload event packets as specified in the RFC, but also has audible tones embedded in the audio stream.

The issue was reported to Skype and is under investigation. If this issue appears in the field, the workaround described below can been implemented to strip off any DTMF signal from the RTP stream.

## G430/G450 Media Gateways:

VoIP parameter 60 will try to strip out the tone from the received RTP stream. The G4xx Media Gateway commands to activate it (via telnet or SSH) are:

## G450-001(super)# voip-parameters

Warning:

The values chosen for non-default voip parameters can significantly affect the quality of service that users experience. Avaya recommends seeking technical assistance from Avaya before making any modifications to the voip parameter defaults.

G450-001(super-voip-parameters)# set id 60 value 1

Done!

G450-001(super-voip-parameters)# exit

G450-001(super)# copy run start

Warning! It is a recommended policy to override default configuration master key with user defined secret - for details see user reference.

Otherwise device saves configuration secrets using Avaya default secret.

Beginning copy operation ...... Done!

G450-001(super)#

### **TN2602 Circuit Pack:**

VoIP parameter 60 will try to strip out the tone from the received RTP stream. The "TN2602" commands to activate it (via telnet or SSH) are:

setVoipParam 60, 1 sendVoipParams saveVoipParams reset

## ©2010 Avaya Inc. All Rights Reserved.

Avaya and the Avaya Logo are trademarks of Avaya Inc. All trademarks identified by ® and TM are registered trademarks or trademarks, respectively, of Avaya Inc. All other trademarks are the property of their respective owners. The information provided in these Application Notes is subject to change without notice. The configurations, technical data, and recommendations provided in these Application Notes are believed to be accurate and dependable, but are presented without express or implied warranty. Users are responsible for their application of any products specified in these Application Notes.

Please e-mail any questions or comments pertaining to these Application Notes along with the full title name and filename, located in the lower right corner, directly to the Avaya Solution & Interoperability Test Lab at <a href="mailto:interoplabnotes@list.avaya.com">interoplabnotes@list.avaya.com</a>